## How to Create a YouTube Channel by Jomar Hilario

# Go to <a href="http://www.youtube.com">http://www.youtube.com</a>

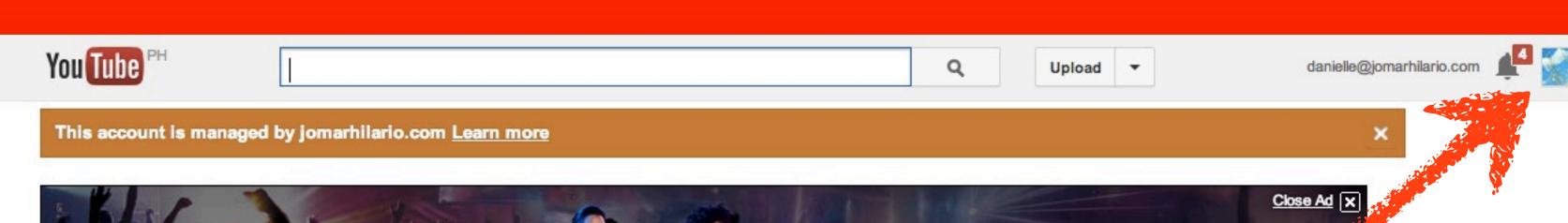

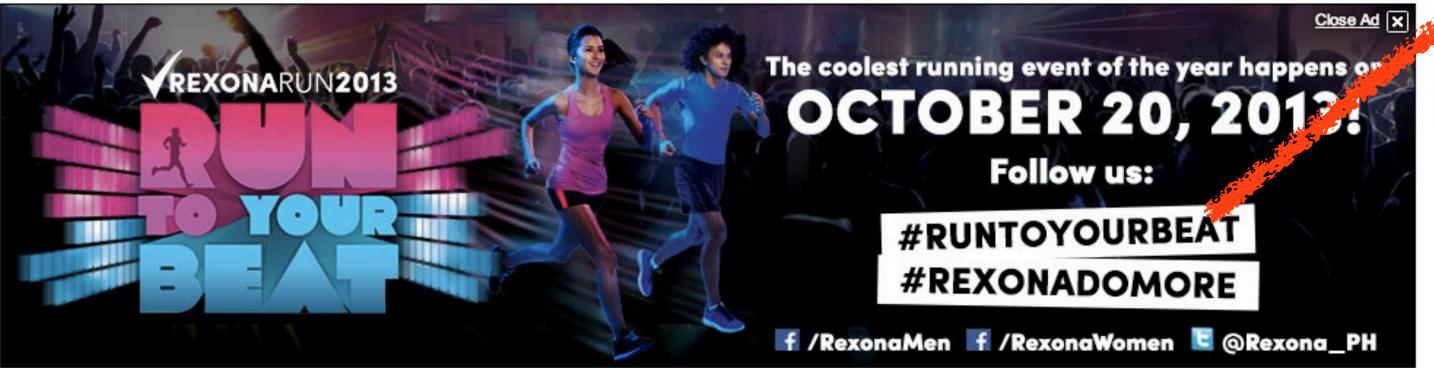

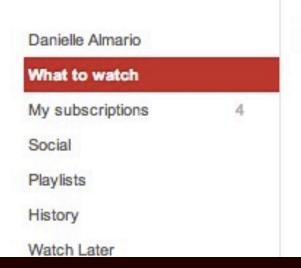

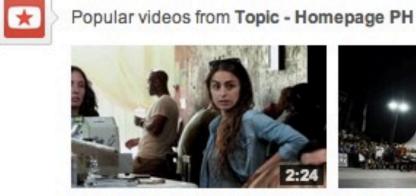

**Telekinetic Coffee Shop** 

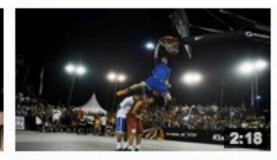

[HONDA DUNK CONTEST]

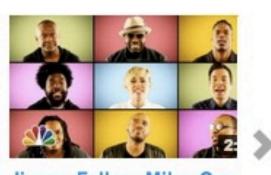

Jimmy Fallon, Miley Cyru w/ Kobe Paras (Philippine... & The Roots Sing "We C.

Recommended channels Alex Day Subscribe GloZell Green Subscribe jmgrp Subscribe

© 2013 JomarHilario.com - Learn More Internet Marketing Now

Surprise

#### Click your account icon

danielle@jomarhilario.com

# Your account is displayed

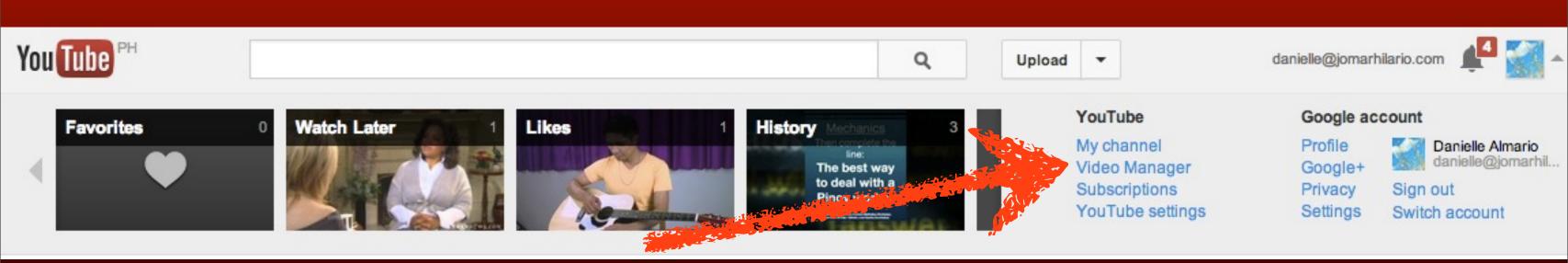

## Click My channel

#### YouTube

My channel
Video Manager
Subscriptions
YouTube settings

#### Google account

Google+ Settings

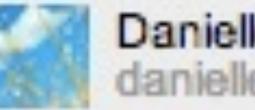

Danielle Almario danielle@jomarhil...

Sign out Switch account

#### Let's customize it

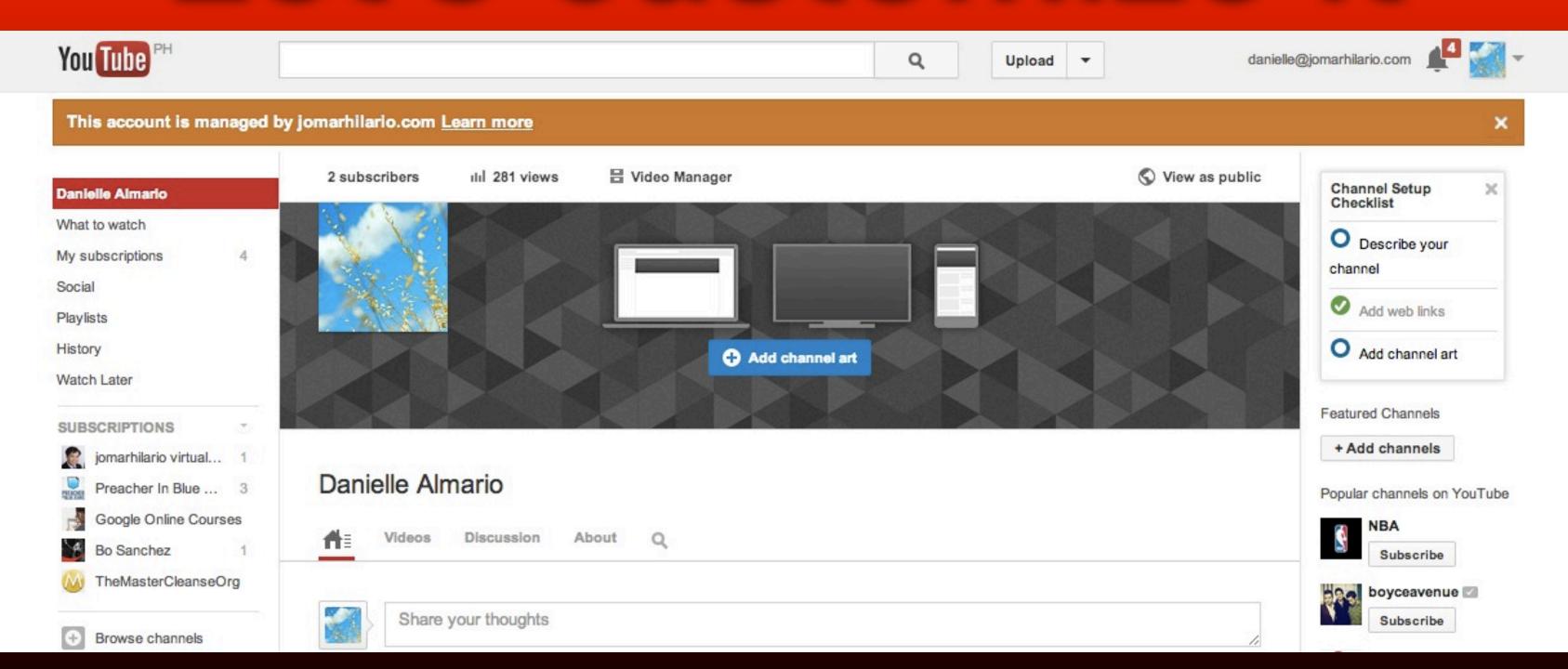

#### Click Add channel art

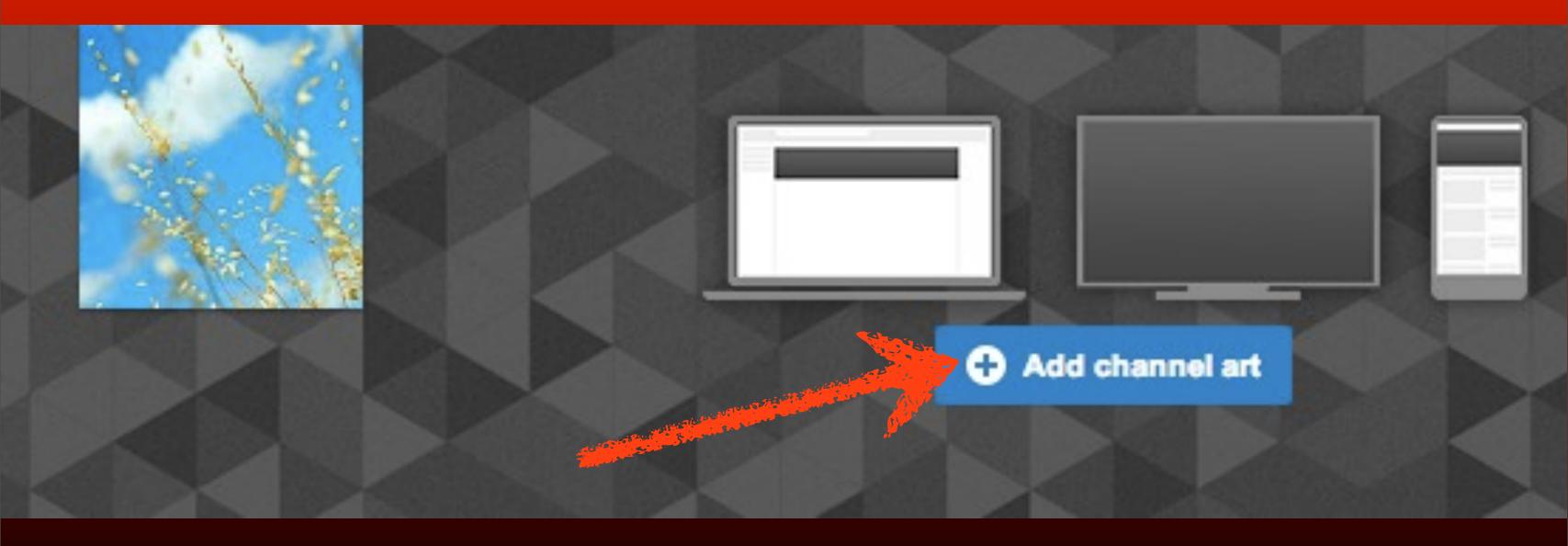

#### Channel art

×

#### **Upload photos**

Your photos

Gallery

#### Drag a photo here

Or, if you prefer...

Select a photo from your computer

Recommended channel art size: 2560 x 1440

Max file size: 2 MB

Select

Cancel

How to create channel art

# Take note that the art size is 2560 x 1440 px

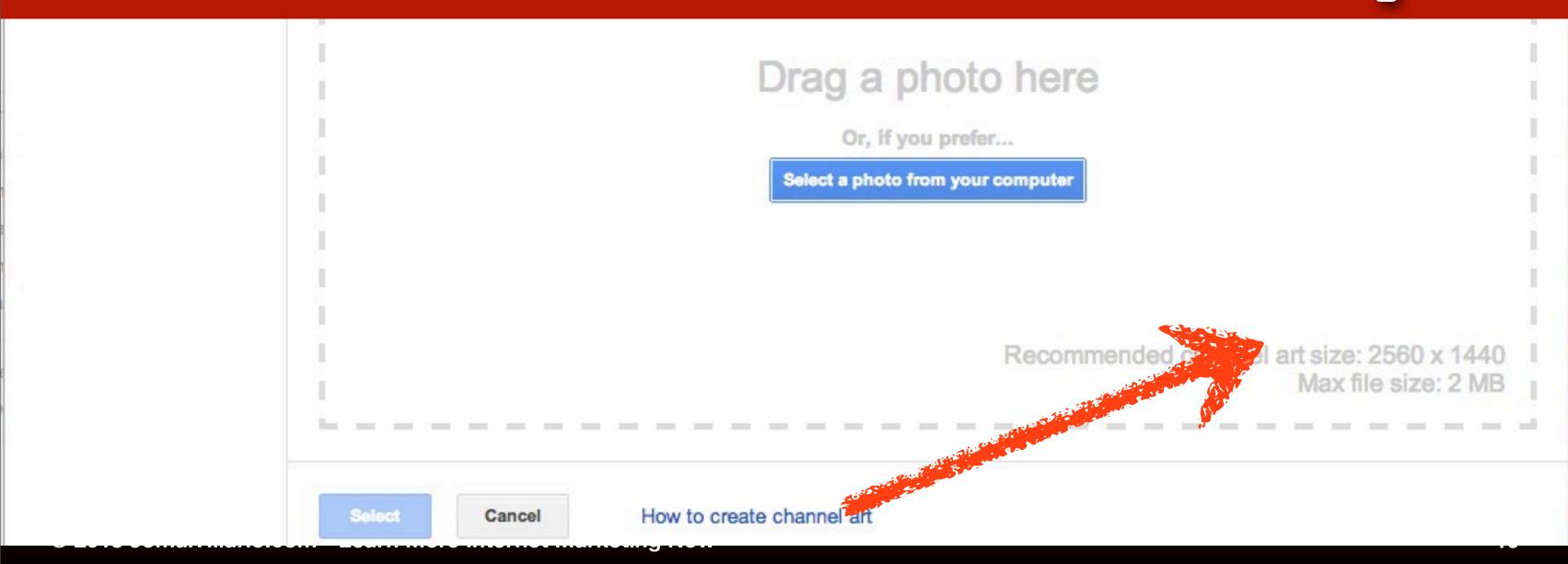

## Click Select a photo...

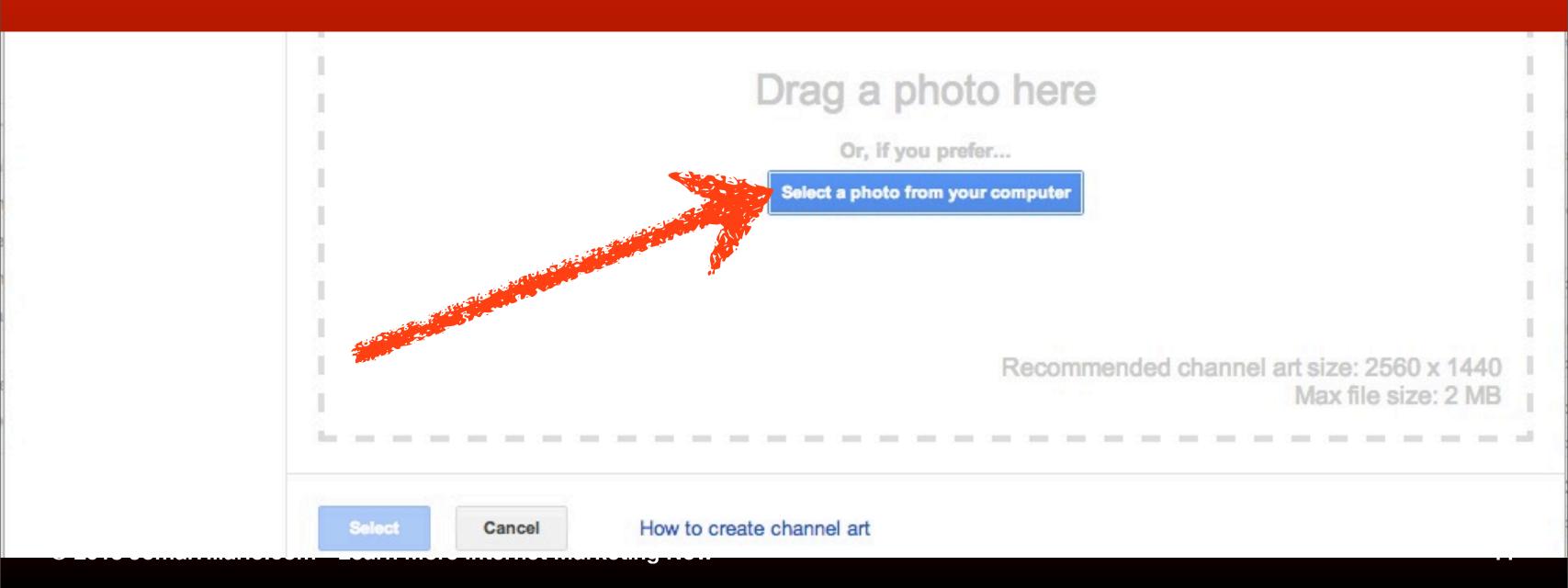

### Locate the image file

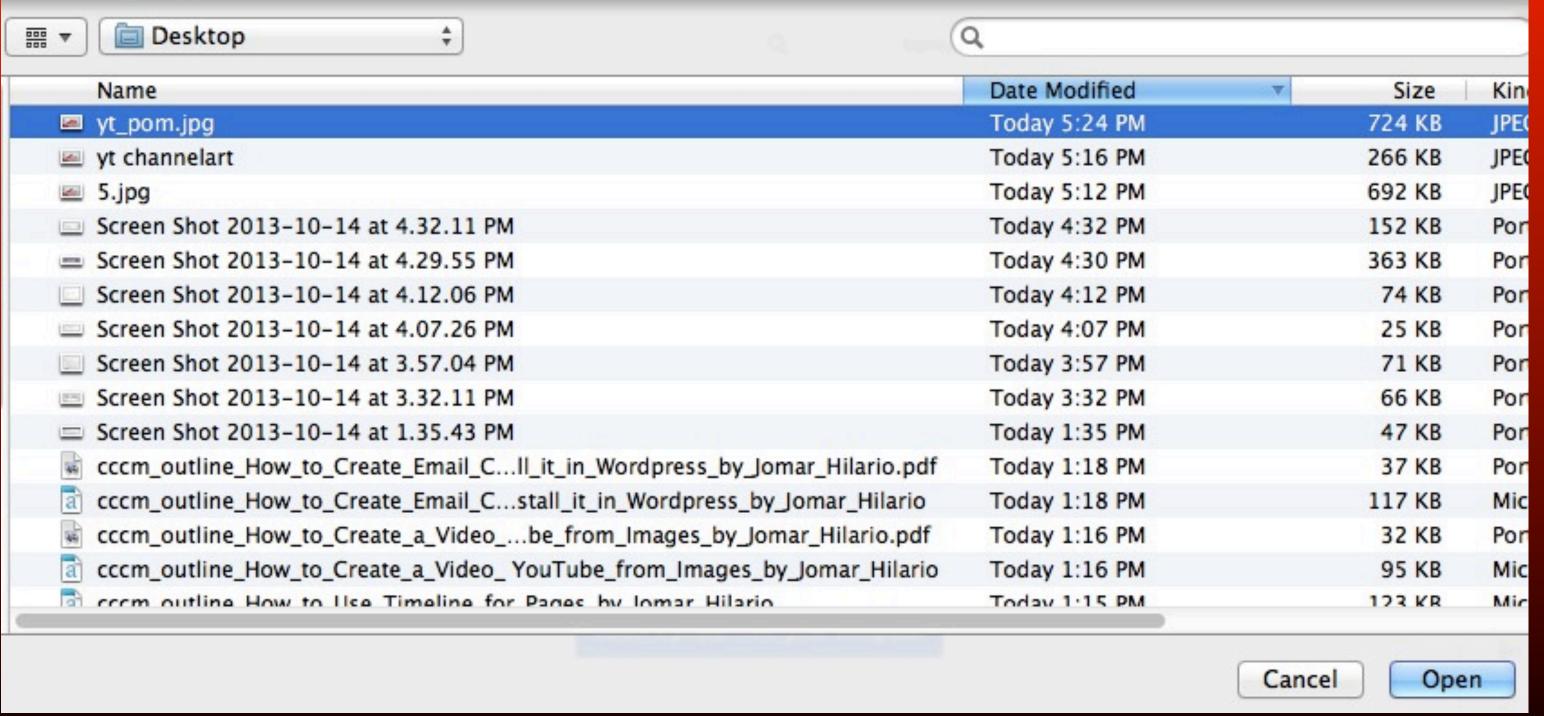

### Click Open

|                                                                            | Q              |        |      |
|----------------------------------------------------------------------------|----------------|--------|------|
| Name                                                                       | Date Modified  | ▼ Size | Kin  |
| yt_pom.jpg                                                                 | Today 5:24 PM  | 724 KB | JPEC |
| yt channelart                                                              | Today 5:16 PM  | 266 KB | JPE  |
|                                                                            | Today 5:12 PM  | 692 KB | JPEC |
| Screen Shot 2013-10-14 at 4.32.11 PM                                       | Today 4:32 PM  | 152 KB | Pon  |
| Screen Shot 2013-10-14 at 4.29.55 PM                                       | Today 4:30 PM  | 363 KB | Por  |
| Screen Shot 2013-10-14 at 4.12.06 PM                                       | Today 4:12 PM  | 74 KB  | Por  |
| Screen Shot 2013-10-14 at 4.07.26 PM                                       | Today 4:07 PM  | 25 KB  | Pon  |
| Screen Shot 2013-10-14 at 3.57.04 PM                                       | Today 3:57 PM  | 71 KB  | Por  |
| Screen Shot 2013-10-14 at 3.32.11 PM                                       | Today 3:32 PM  | 66 KB  | Pon  |
| Screen Shot 2013-10-14 at 1.35.43 PM                                       | Today 1:35 PM  | 47 KB  | Por  |
| cccm_outline_How_to_Create_Email_Cll_it_in_Wordpress_by_Jomar_Hilario.pdf  | Today 1:18 PM  | 37 KB  | Pon  |
| cccm_outline_How_to_Create_Email_Cstall_it_in_Wordpress_by_Jomar_Hilario   | Tartay 1:18 PM | 117 KB | Mic  |
| cccm_outline_How_to_Create_a_Videobe_from_Images_by_Jomar_Hilario.pdf      | Today 1 F.RM   | 32 KB  | Pon  |
| a cccm_outline_How_to_Create_a_Video_ YouTube_from_Images_by_Jomar_Hilario | Today 1:16 PM  | 95 KB  | Mic  |
| a com outline How to Use Timeline for Pages by Iomar Hilario               | Today 1:15 PM  | 123 KR | Mic  |
|                                                                            |                | Canc   | en   |

#### Your channel art is going to look a bit different across devices.

Here are some examples.

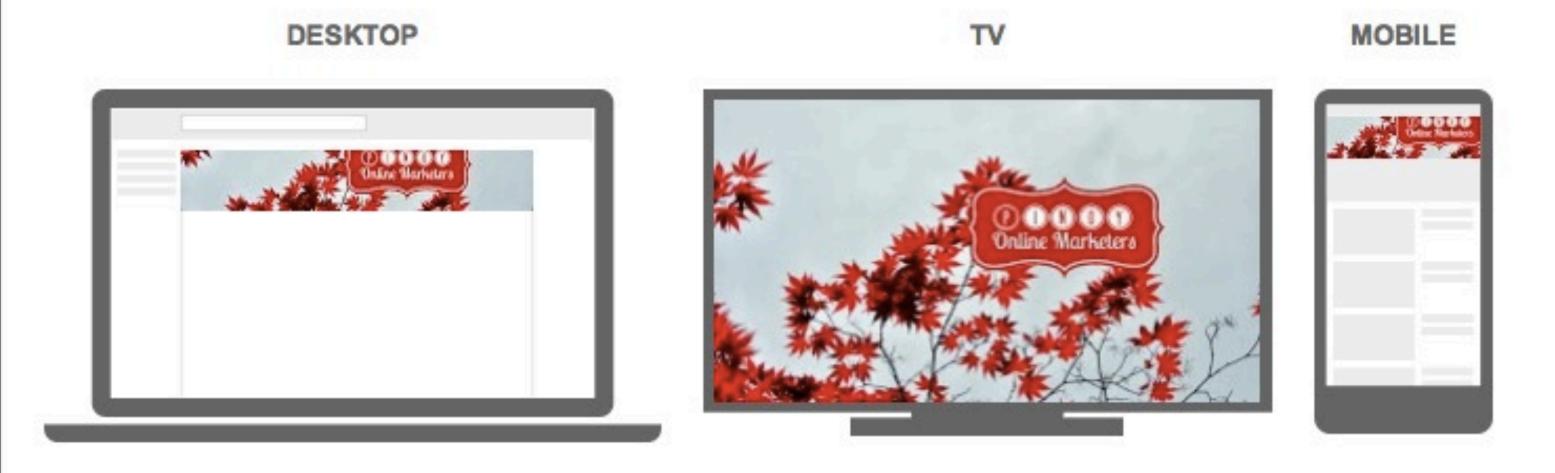

Adjust the crop

## Click Adjust the crop

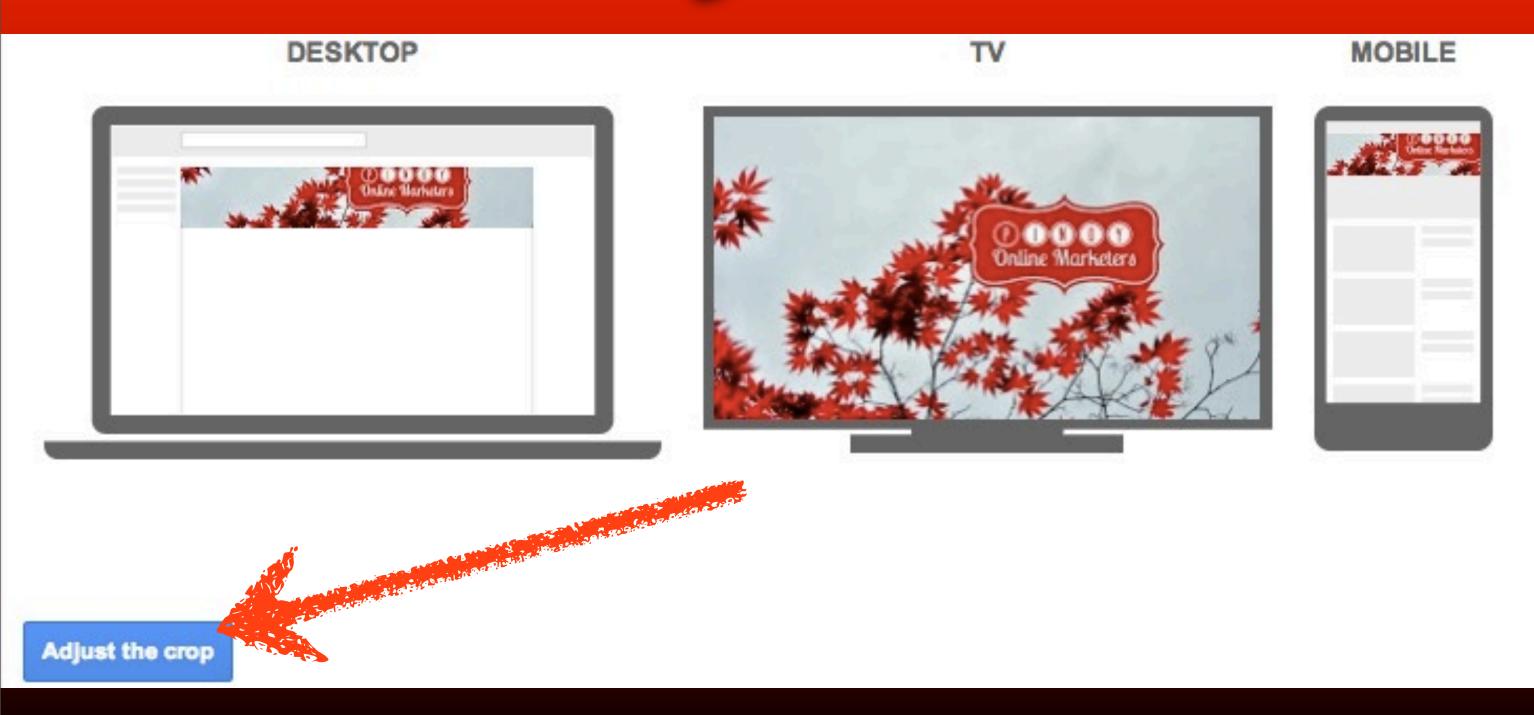

#### Upload photos ▶ YouTube banner preview ▶ yt\_pom.jpg

To crop this image, drag the region below and then click "Select"

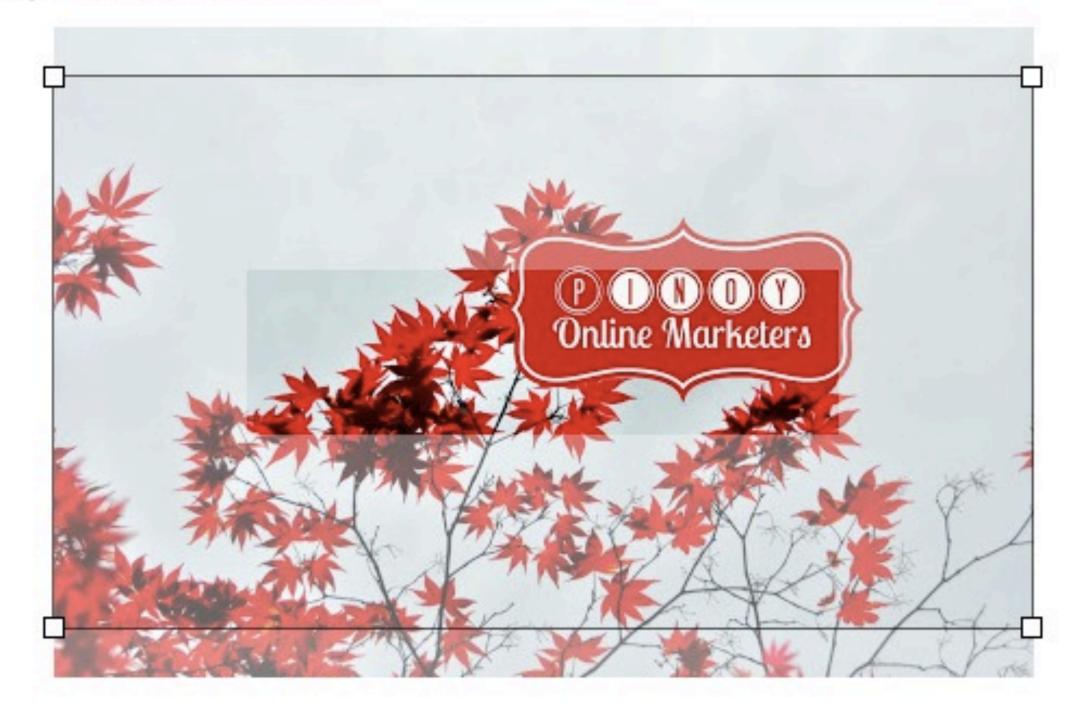

**Devices preview** 

### Click and drag the box

Upload photos ▶ YouTube banner preview ▶ yt\_pom.jpg

To crop this image, drag the region below and then click "Select"

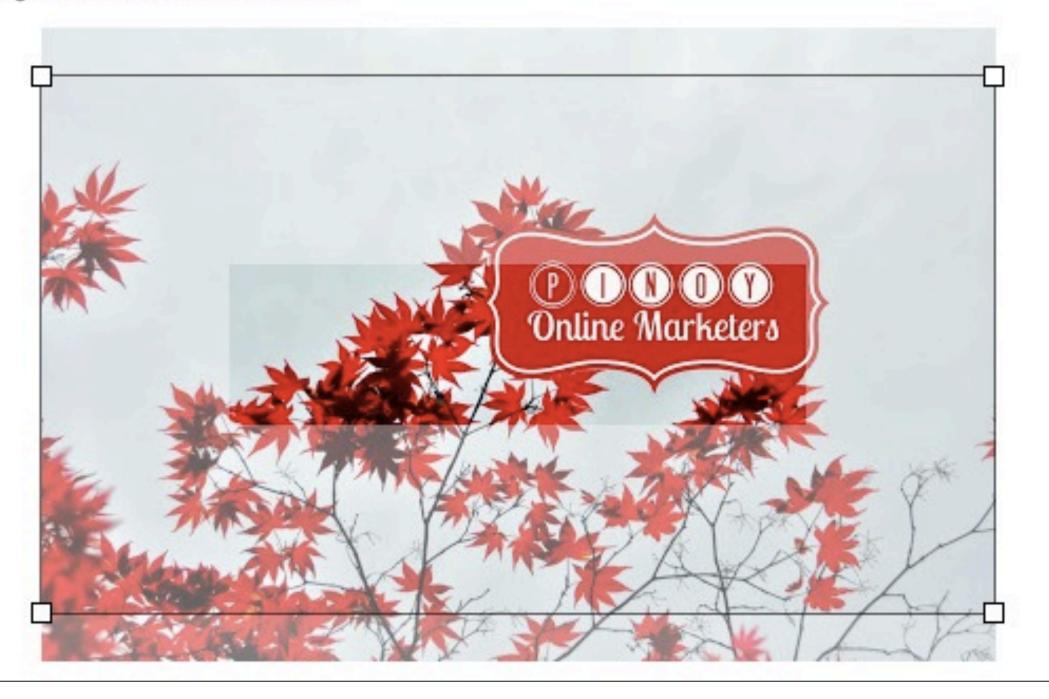

### Click Devices preview

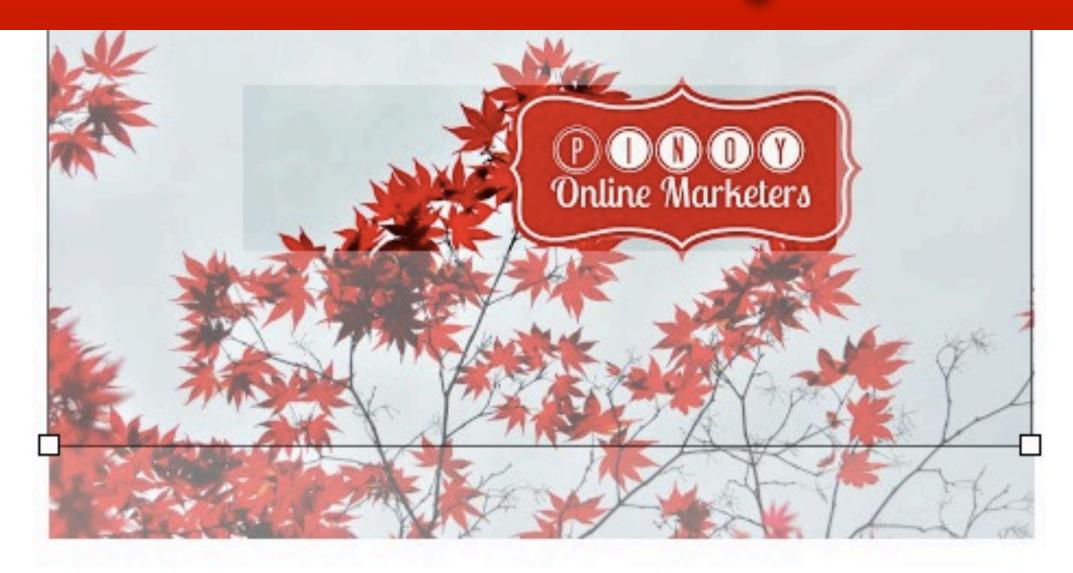

**Devices preview** 

#### Click Select

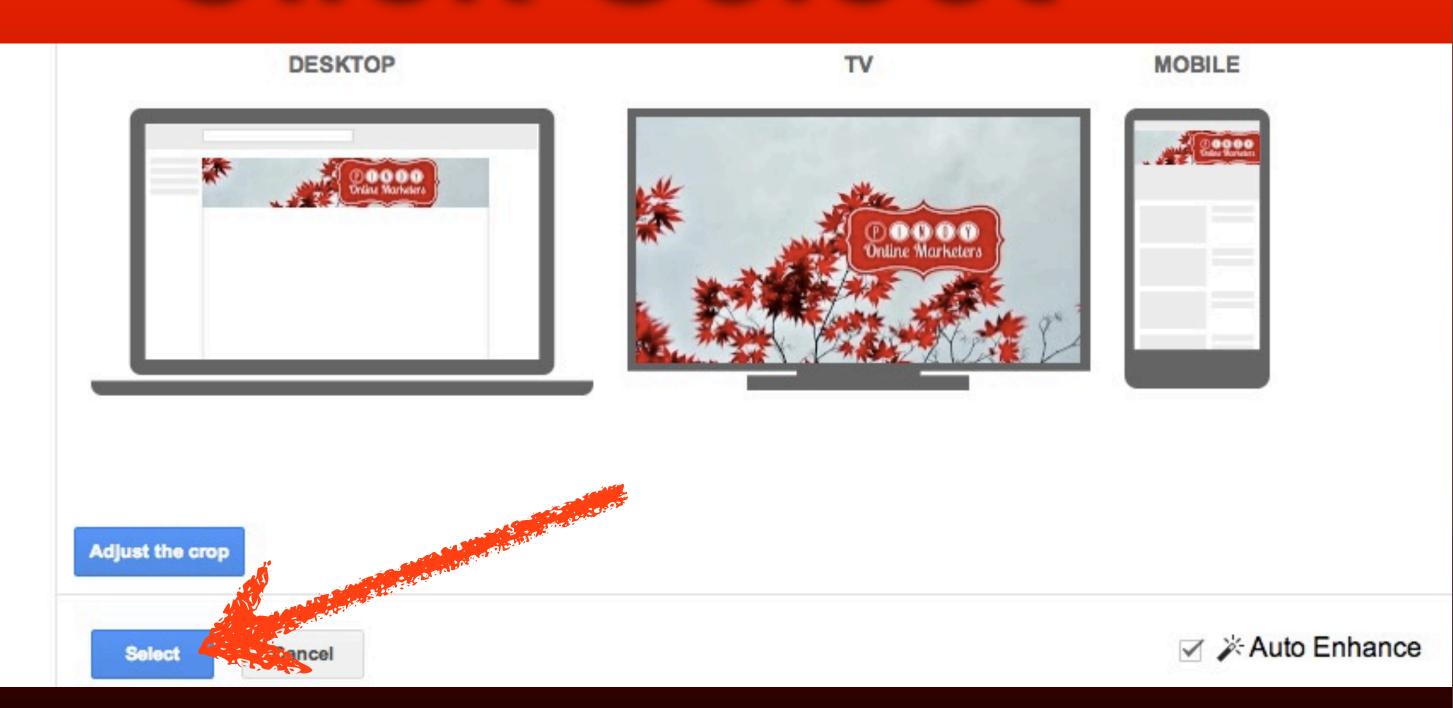

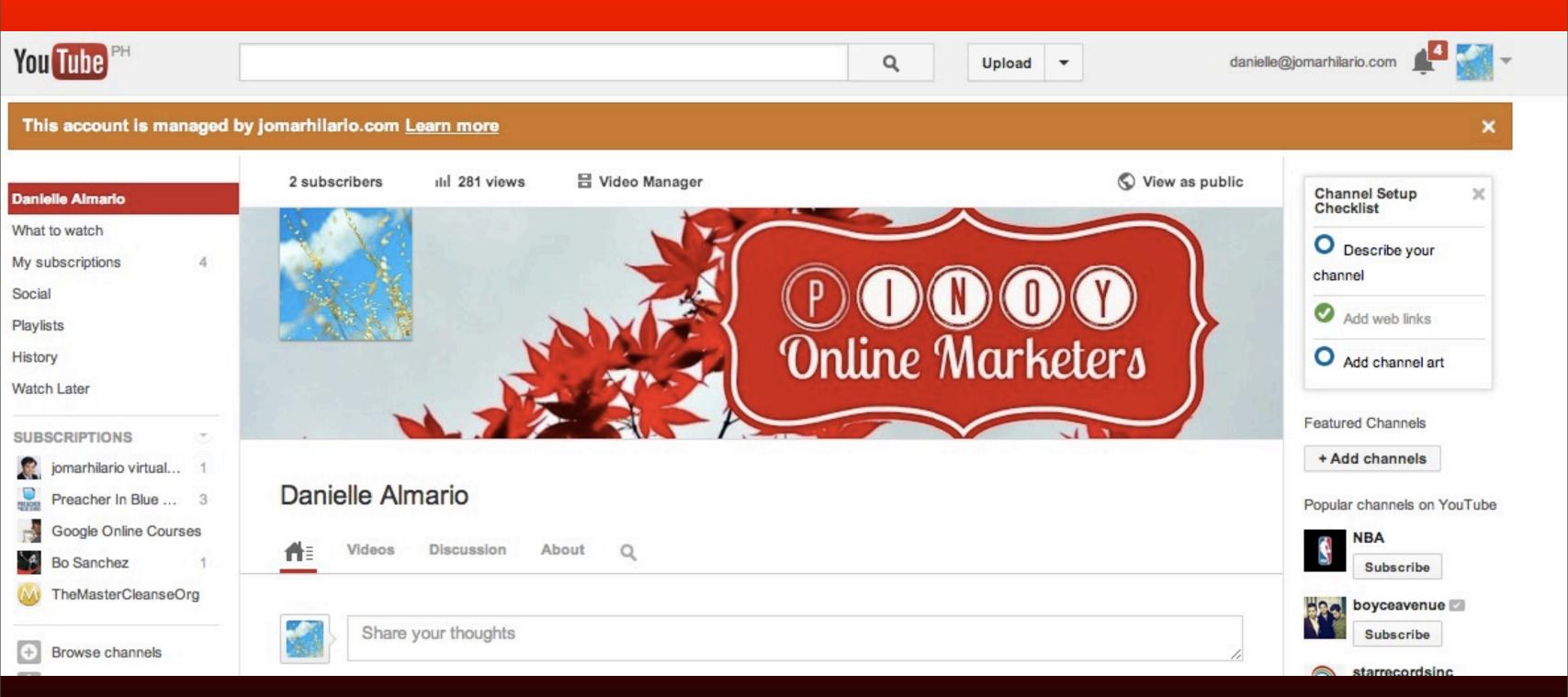

## Hover over the channel art

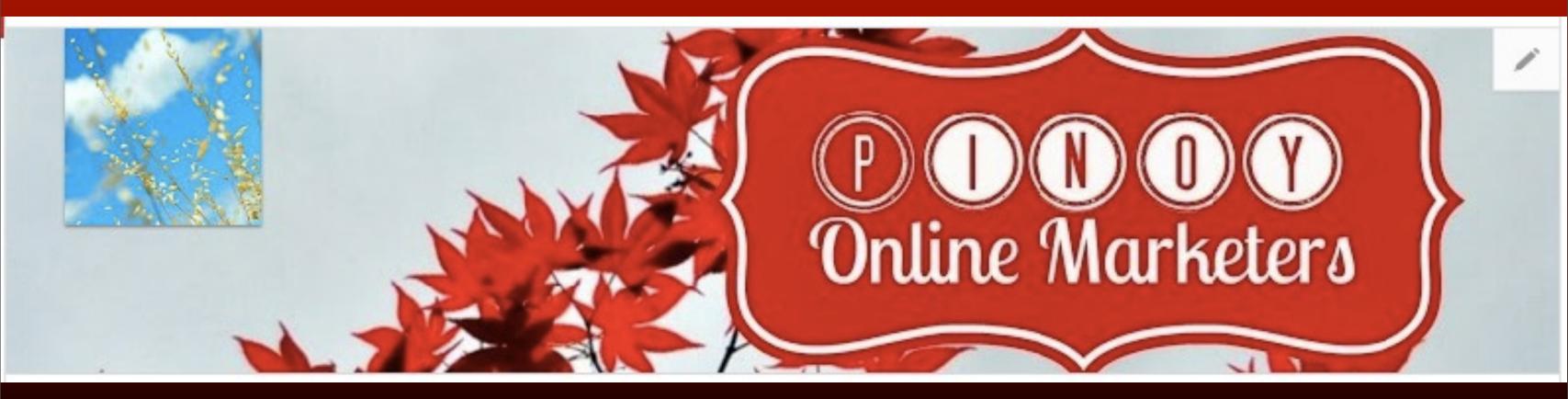

## Click the pencil icon

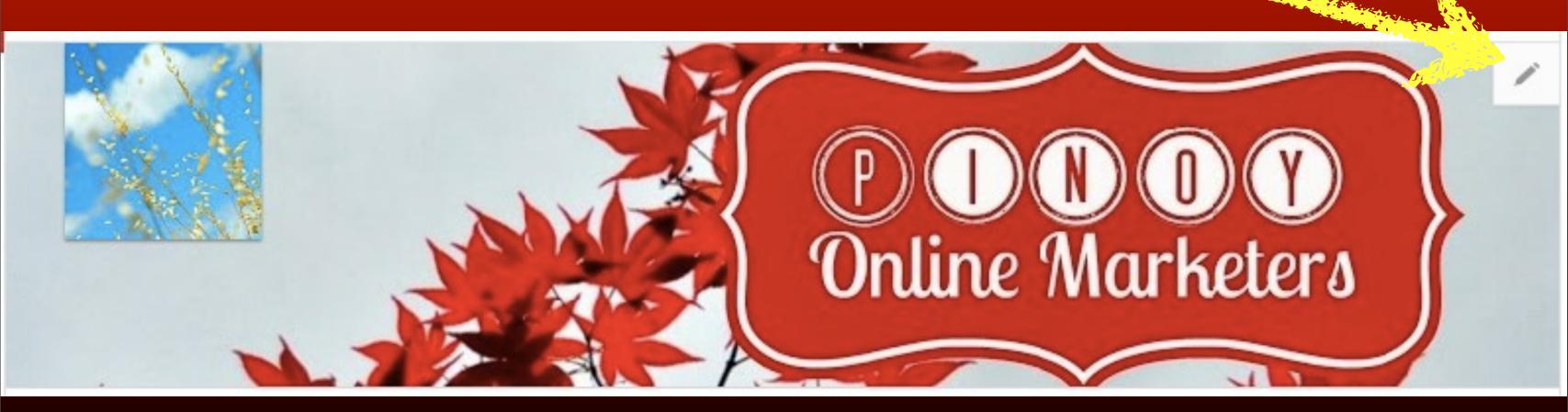

#### Click Edit links

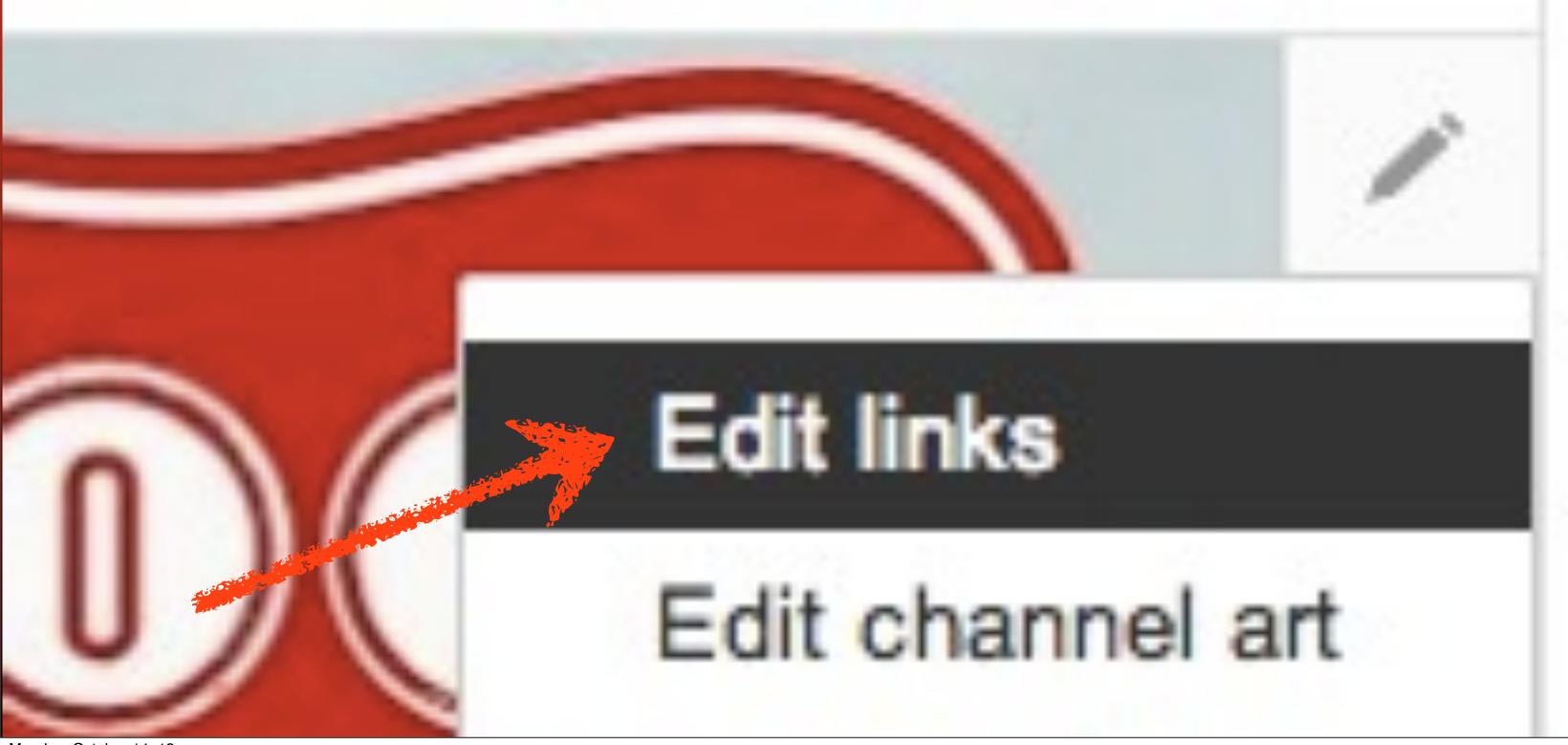

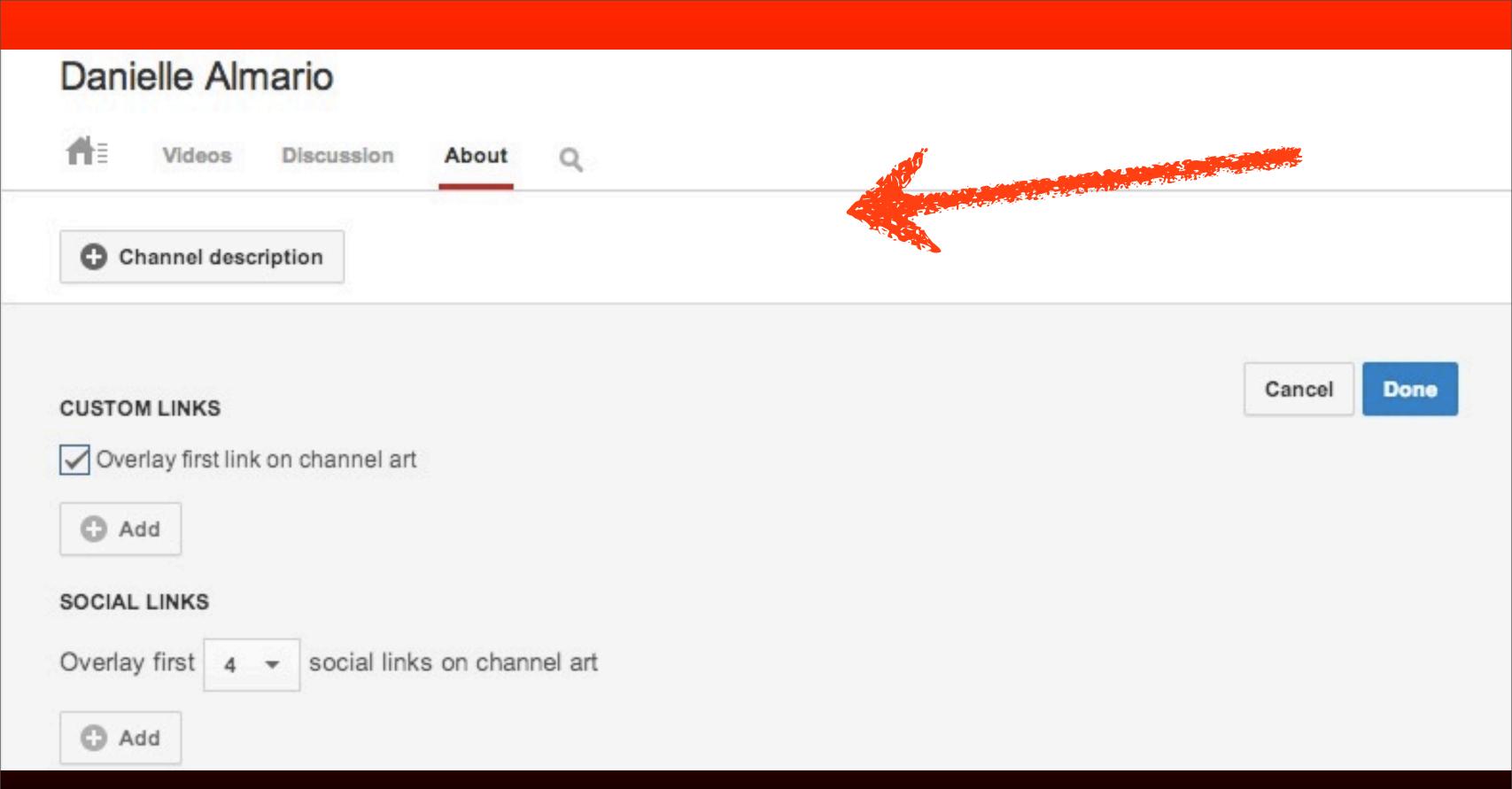

## Click Channel description

Danielle Almario

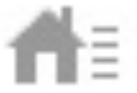

Videos

Discussion

About

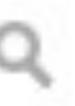

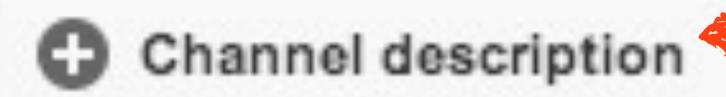

## Describe your channel

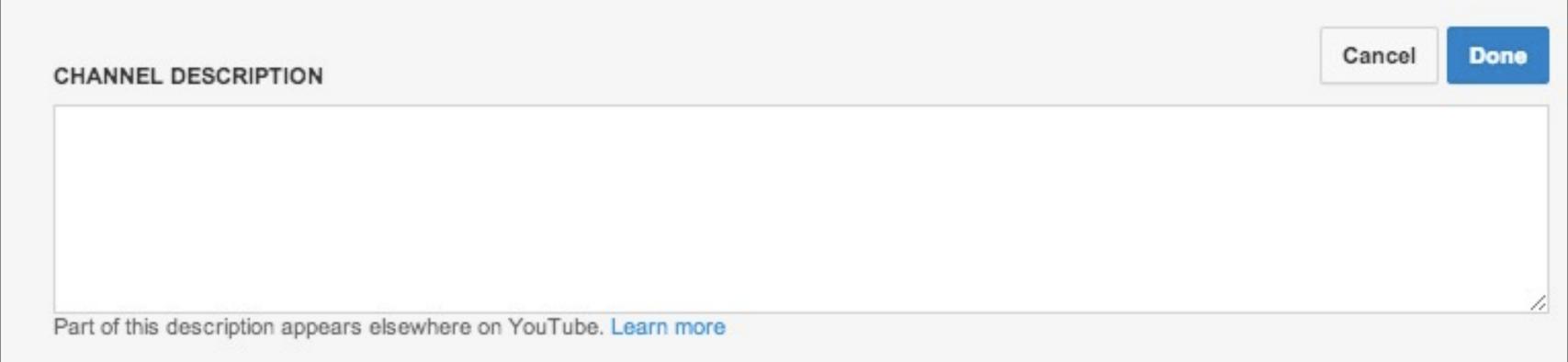

#### Click Done

#### CHANNEL DESCRIPTION

Pinoy Online Marketers is your video resource for tutorials on apps, programs, softwares, every Filipino Online Marketer should know about.

Part of this description appears elsewhere on YouTube. Learn more

© 2013 JomarHilario.com - Learn More Internet Marketing Now

Done

#### Scroll down

#### Danielle Almario

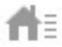

Videos

Discussion

About

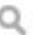

Pinoy Online Marketers is your video resource for tutorials on apps, programs, softwares, every Filipino Online Marketers is your video resource for tutorials on apps, programs, softwares, every Filipino Online Marketers is your video resource for tutorials on apps, programs, every filipino Online Marketers is your video resource for tutorials on apps, your video resource for tutorials of tutorials on apps, your video resource for tutorials of tutorials of tutorials of tutorials of tutorials of tutorials of tutorials of tutorials of tutorials of tutorials

## Under Custom Links, click Add

Pinoy Online Marketers is your video resource for tutorials on apps, programs, softwares, every Filipino Online Marketer should know about.

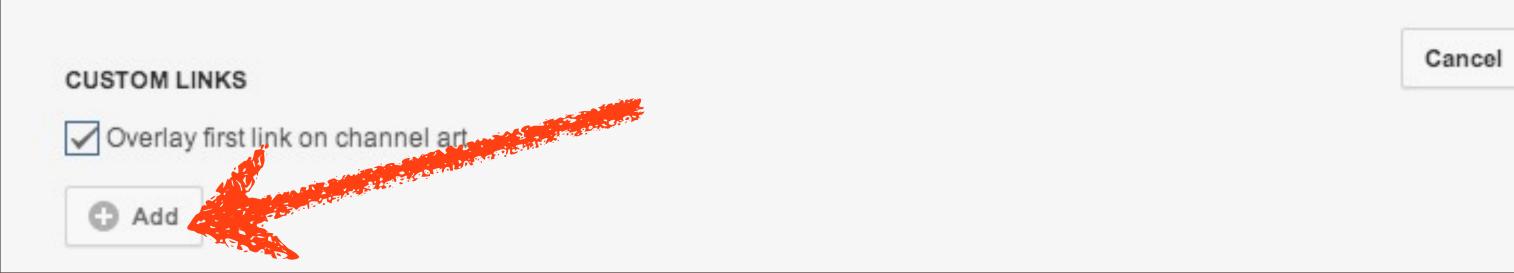

© 2013 JomarHilario.com - Learn More Internet Marketing Now

Done

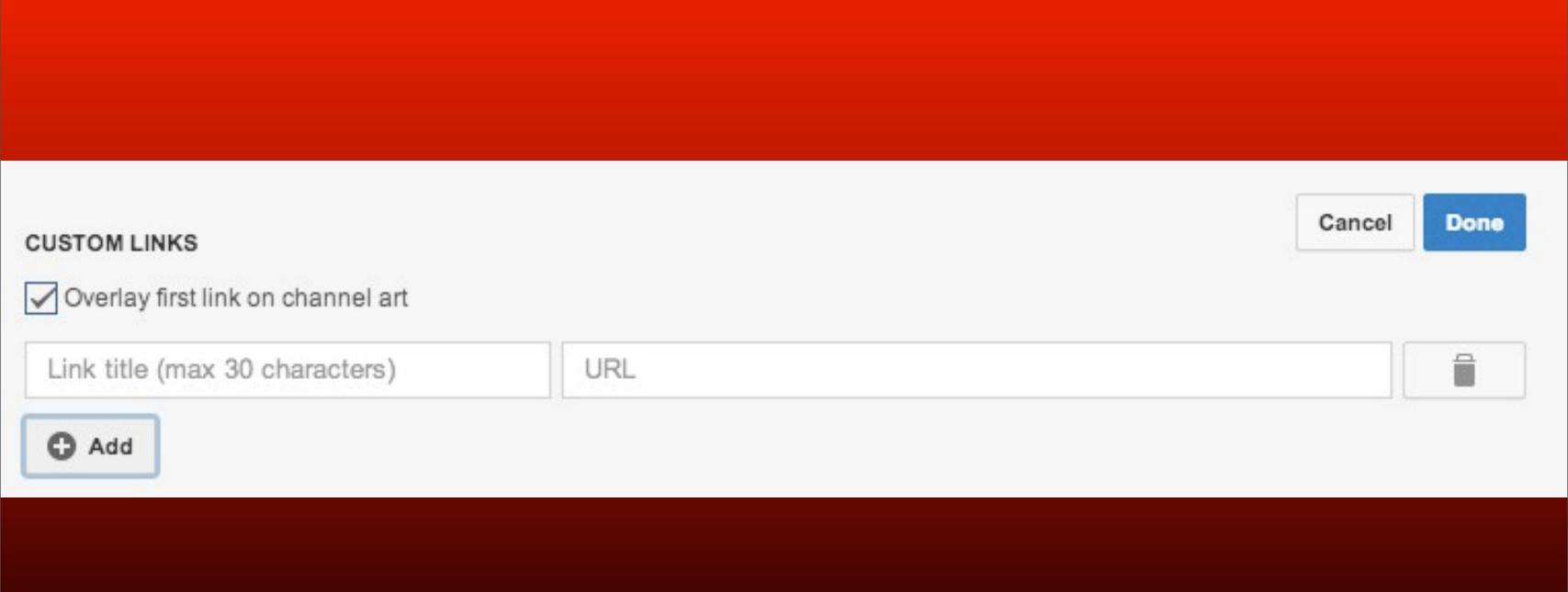

#### Enter a title

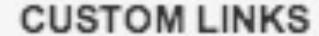

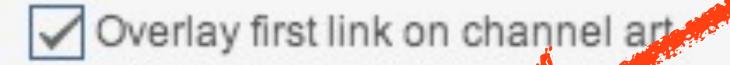

Get a Pinoy mentor

http://jhilario.com/onlinementoring3

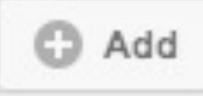

#### and a link

#### CUSTOM LINKS

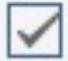

Overlay first link on channel art

Get a Pinoy mentor

http://jhilario.com/onlinementoring3

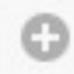

Add

#### Scroll down

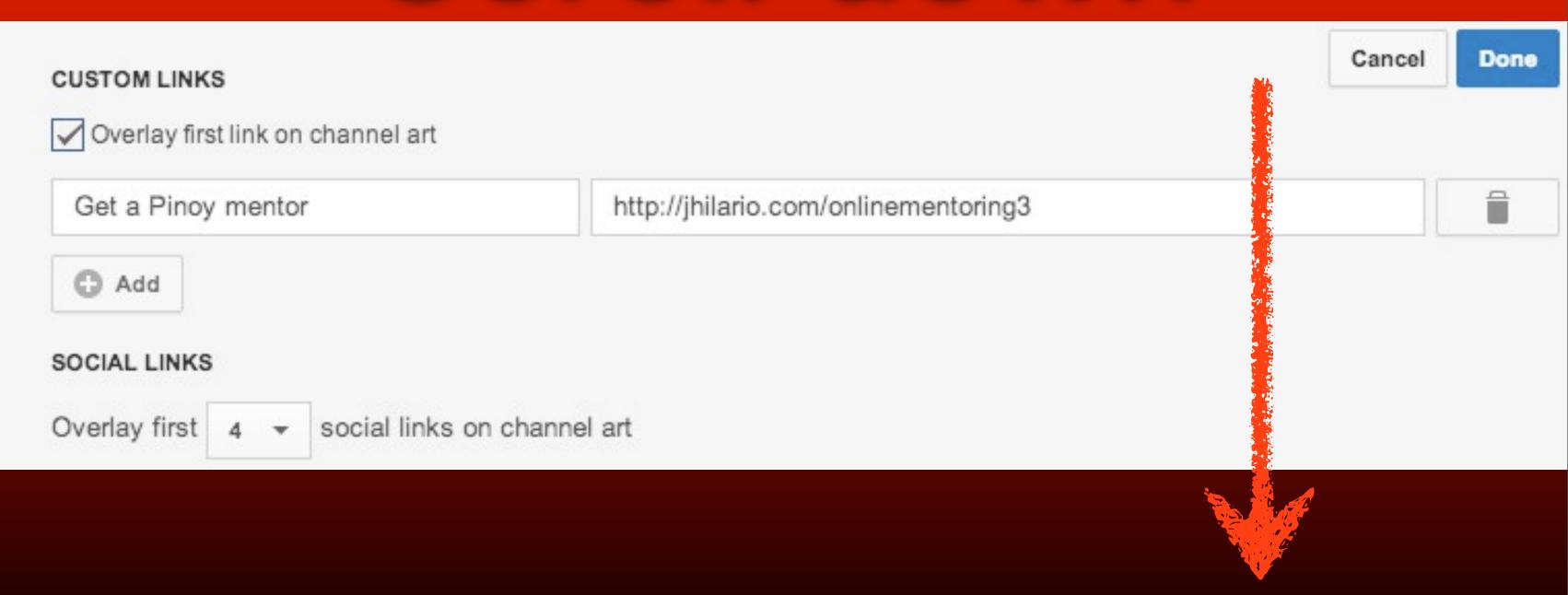

## Add your social links here

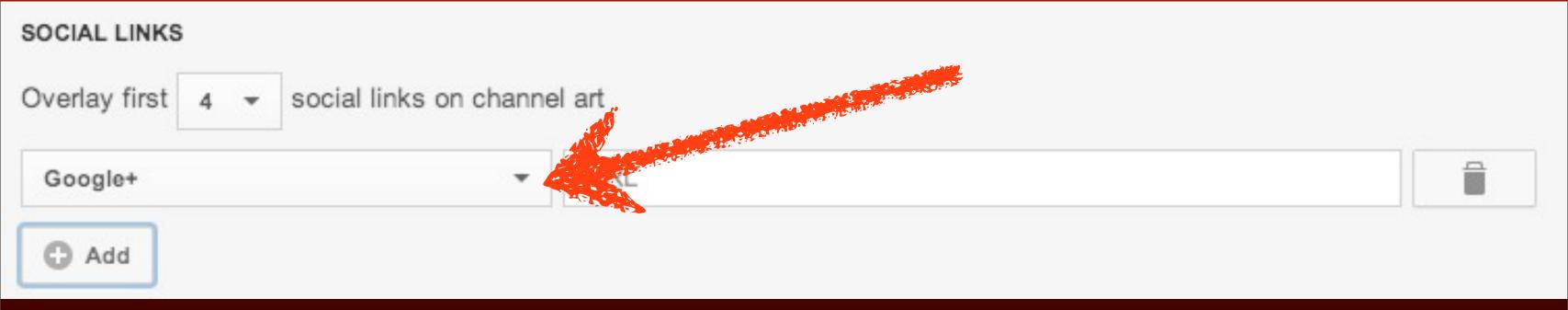

#### Click Facebook

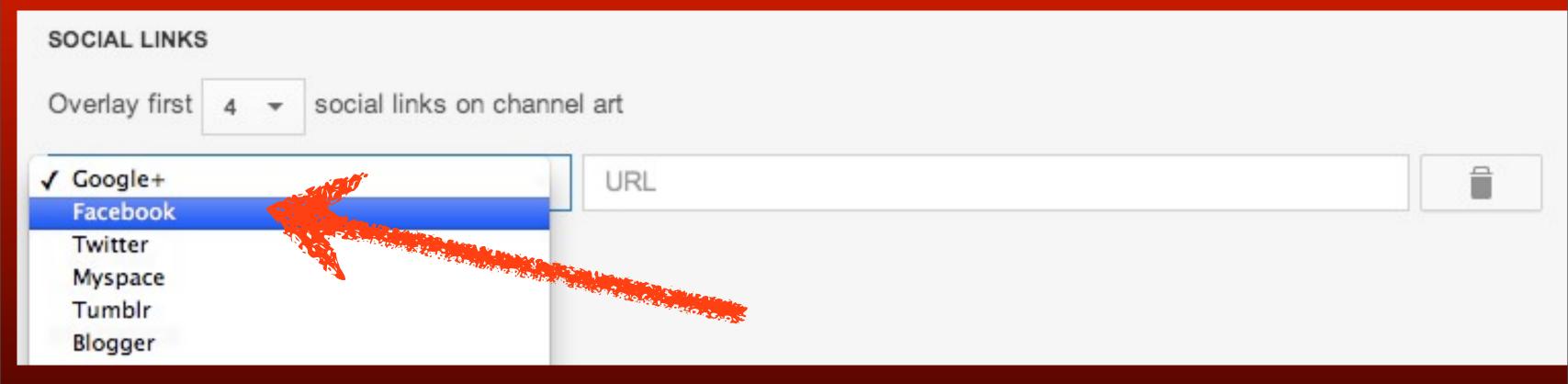

### Enter your FB link

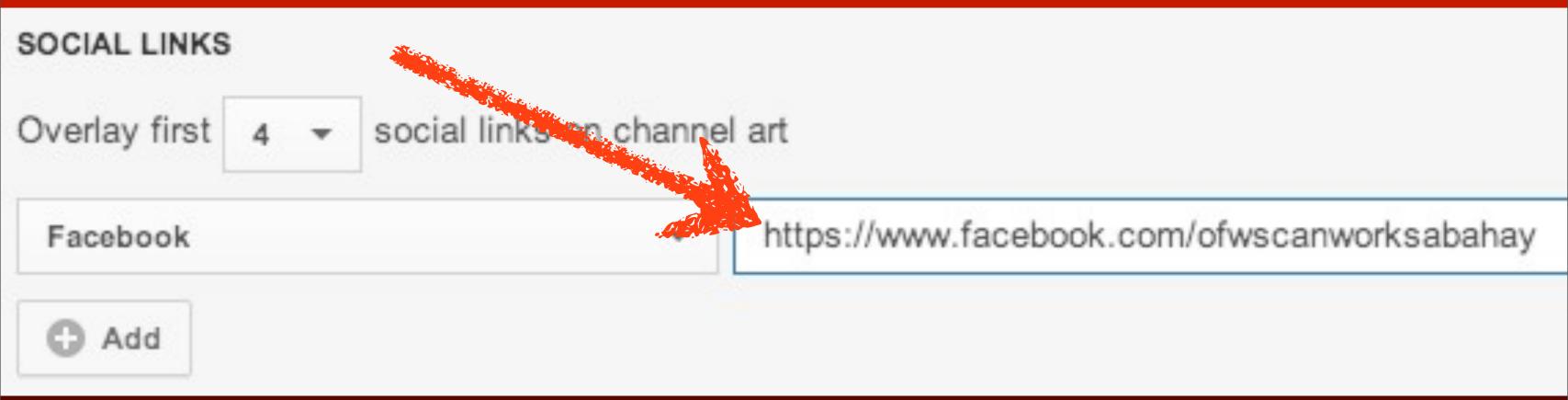

### Click Add

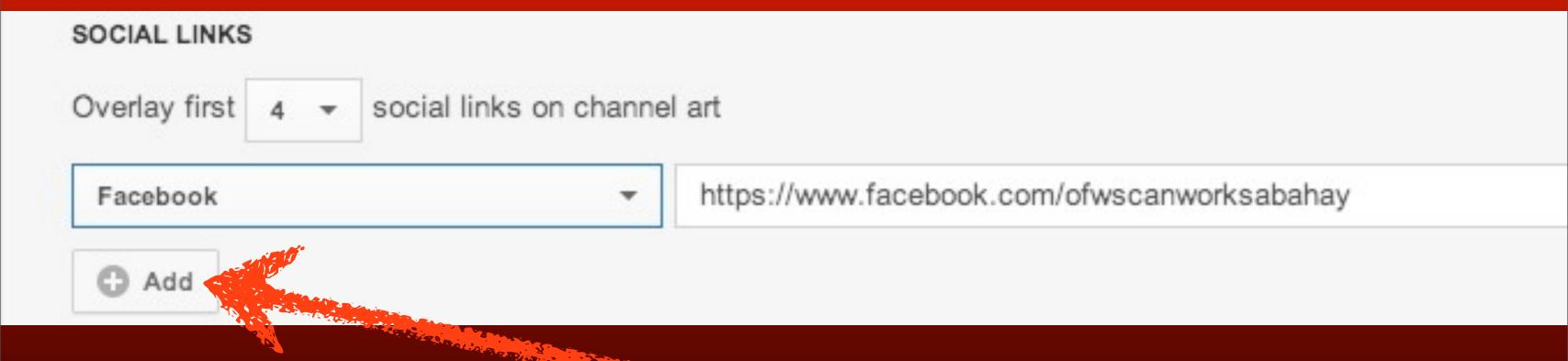

## Select another social network

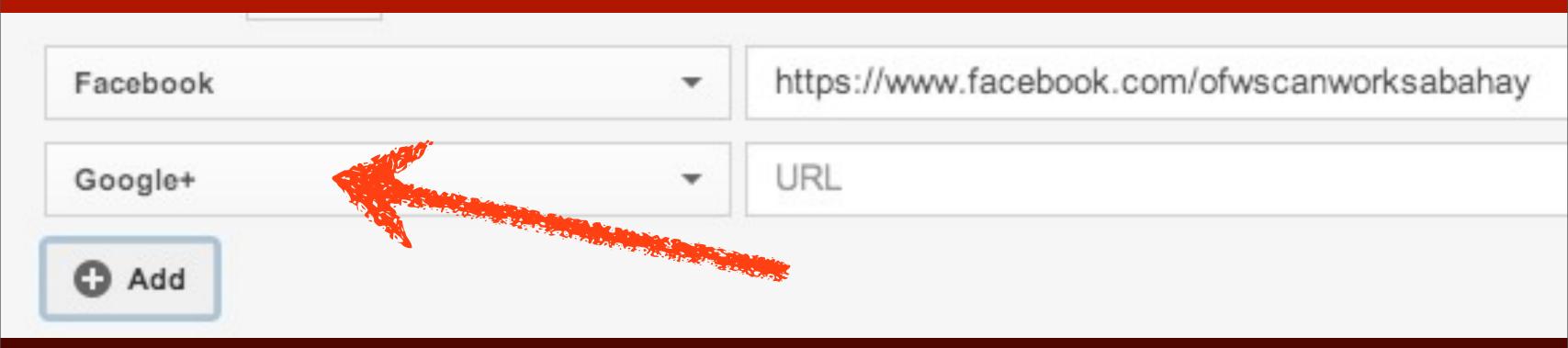

### click Blogger

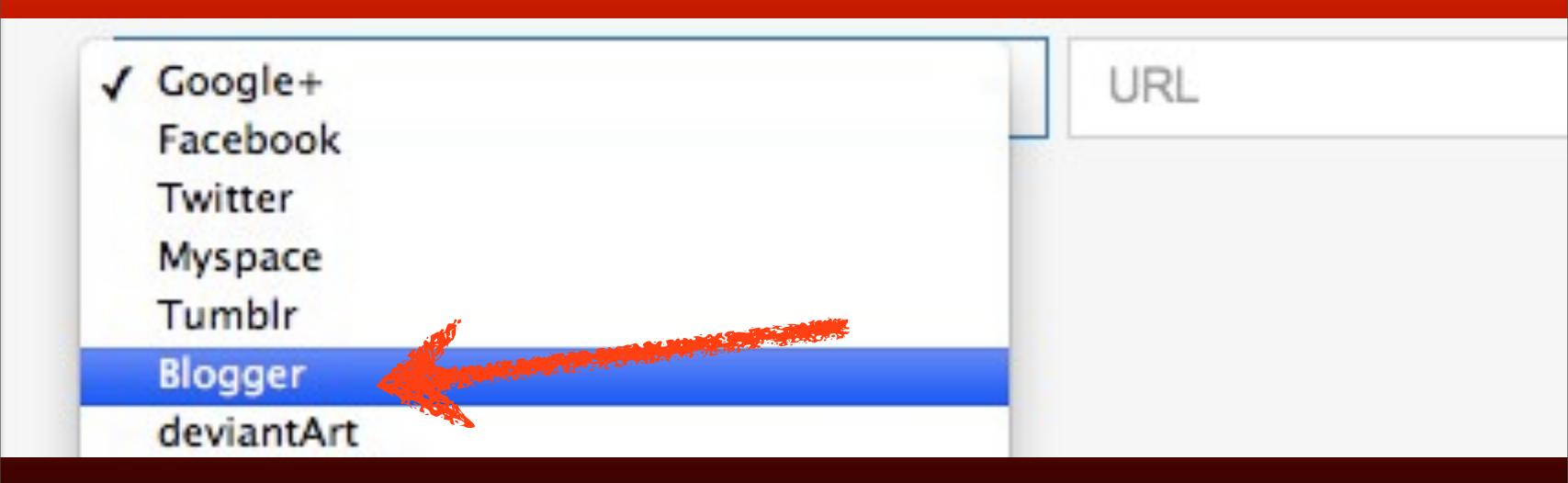

### Enter your blog

Blogger

http://www.jomarhilario.blogspot.com

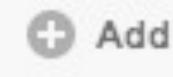

# You can include more, by clicking Add

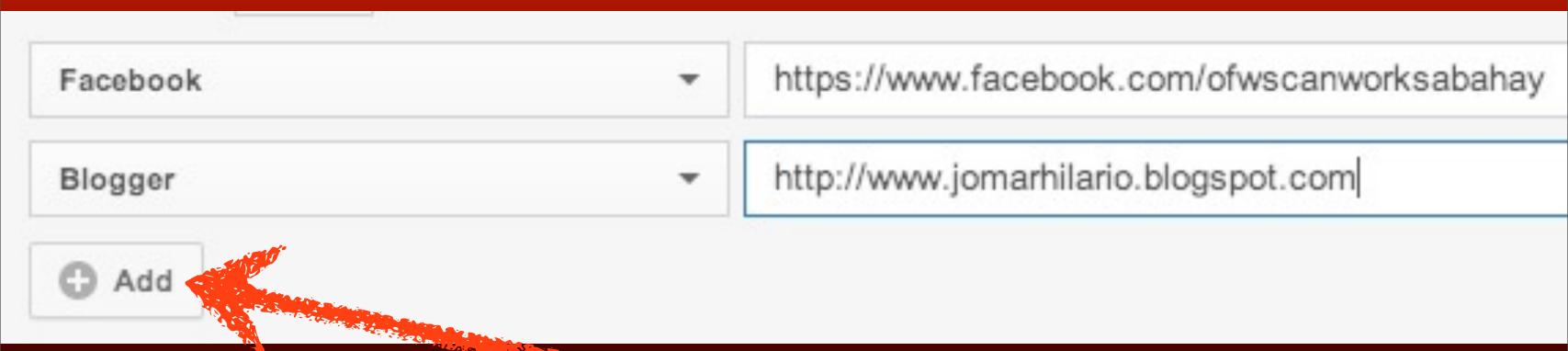

#### Click Done when finished

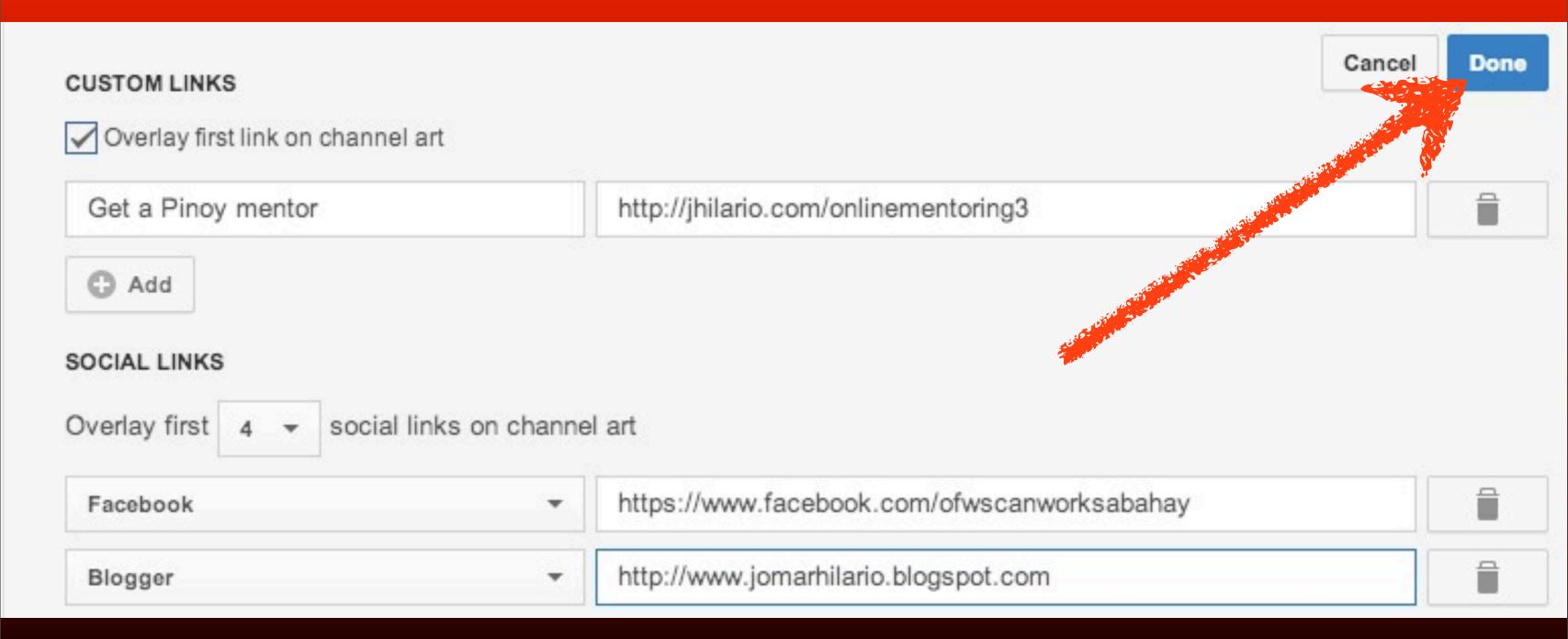

# The Links you added here

Pinoy Online Marketers is your video resource for tutorials on apps, programs, softwares, every Filipino Online Marketer should know about.

bittly Get a Pinoy mentor

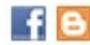

2 subscribers 281 views

Joined Dec 13, 2012

#### are now found here

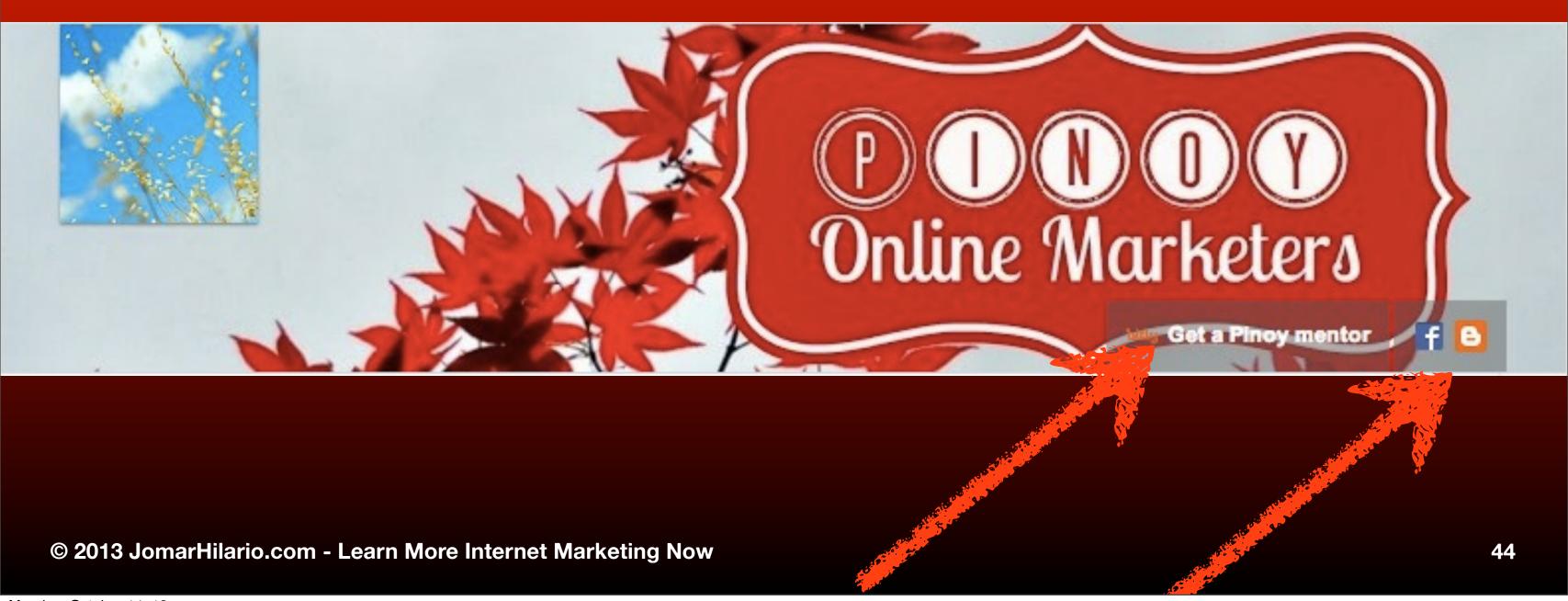

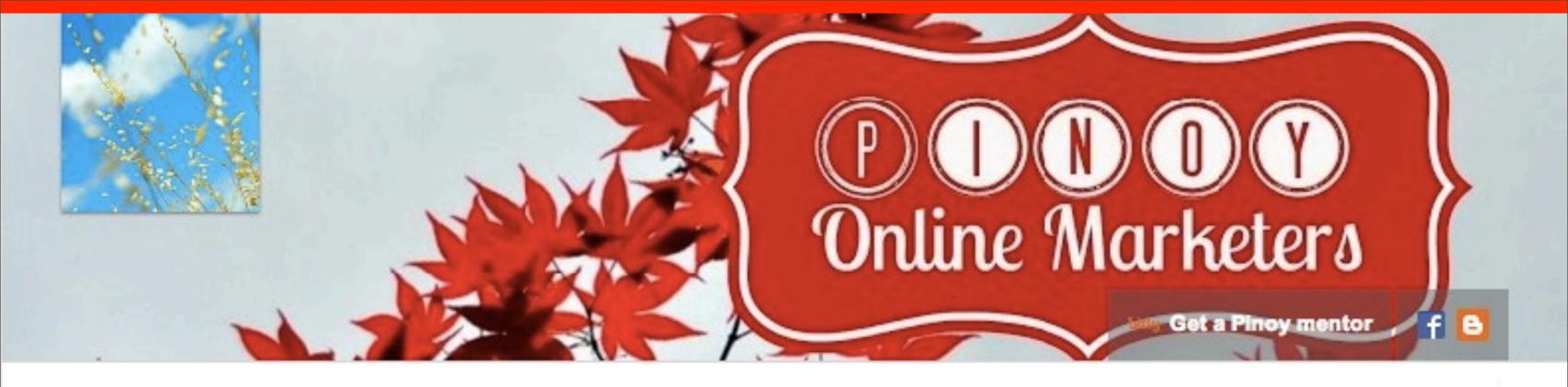

#### Danielle Almario

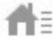

Videos

Discussion

About

0

Pinoy Online Marketers is your video resource for tutorials on apps, programs, softwares, every Filipino Online Marketer should know about.

Get a Pinoy mentor

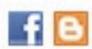

2 subscribers 281 views

# Notice that it's a personal channel

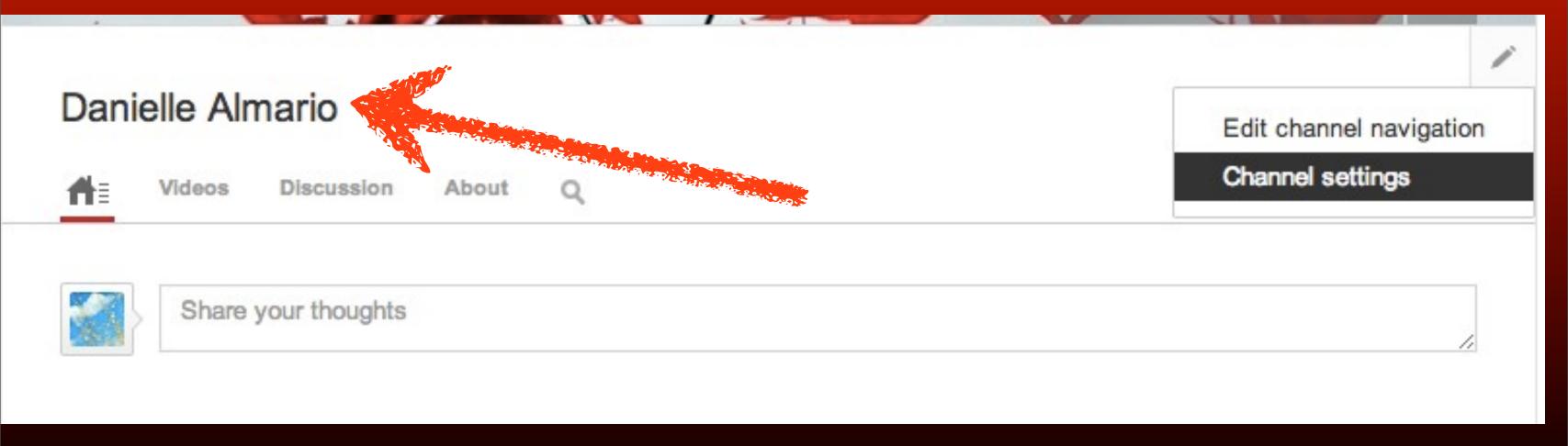

# What if you want to change the Channel name?

# to Pinoy Online Marketers?

# Try changing it. Go to Channel settings

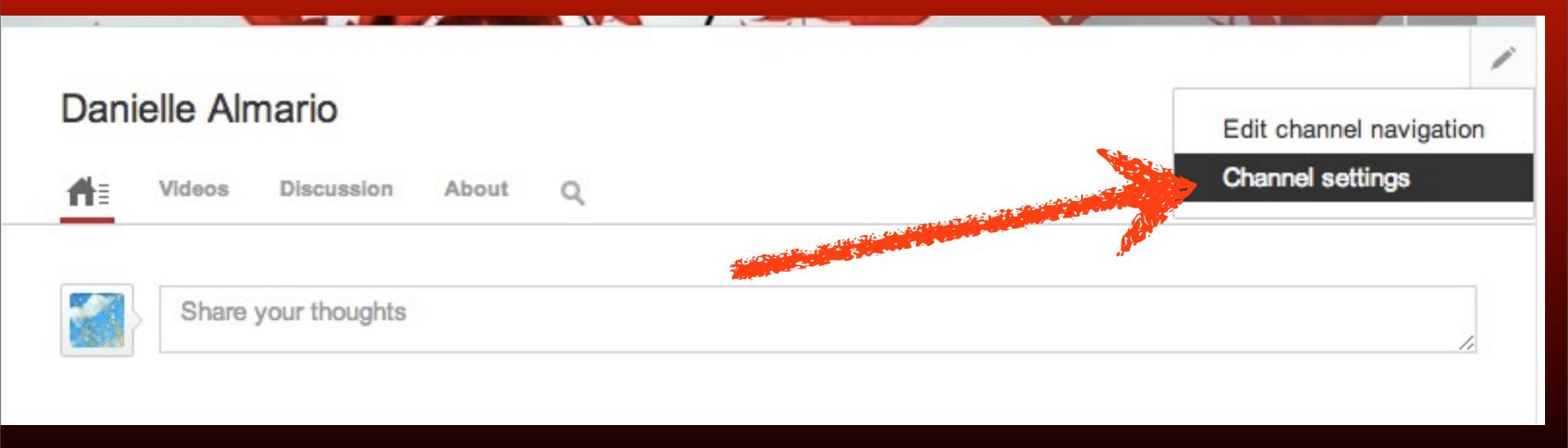

#### Under Account Information

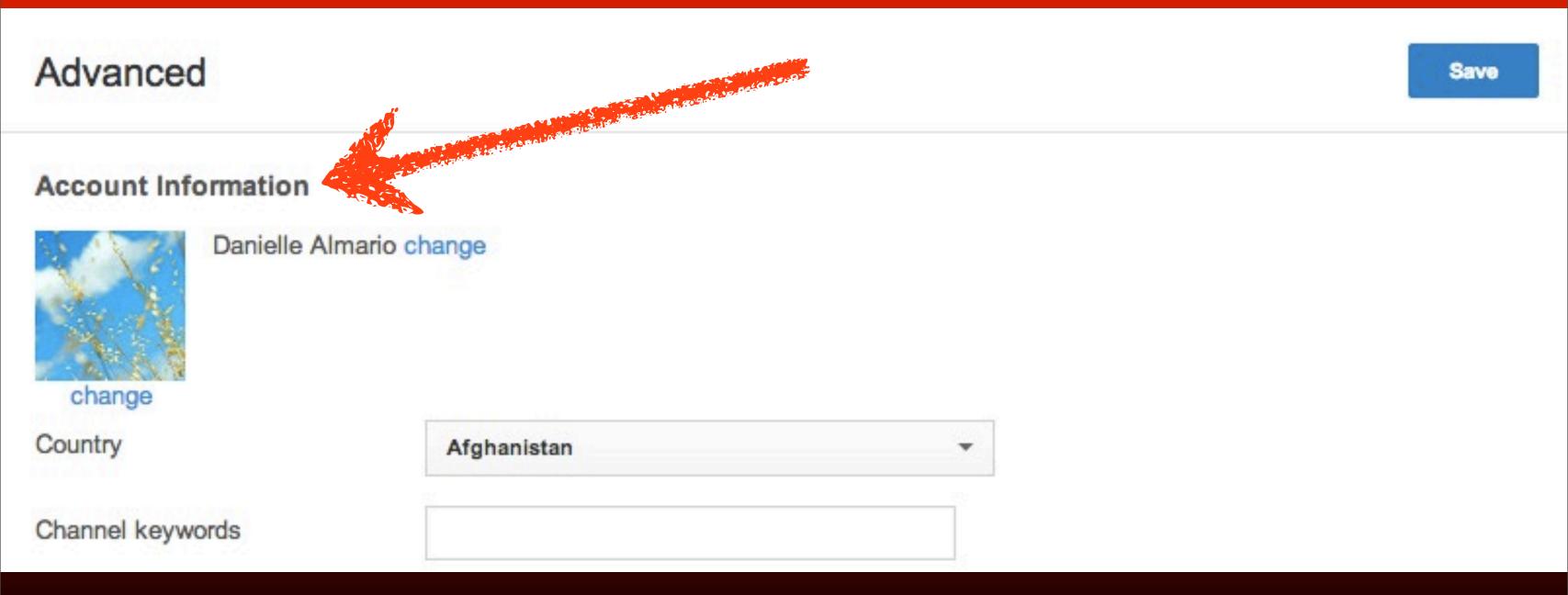

### click Change

#### Account Information

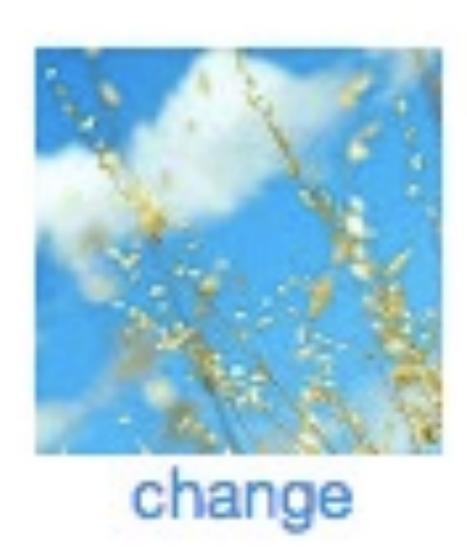

Danielle Almario change

#### Edit channel name

Your channel name is linked to your connected Google+ account. Edits on Google+ may take a few minutes to show on your channel.

Cancel Edit on Google+

### It's linked to your personal Google+ account.

#### Edit channel name

Your channel name is linked to your connected Google+ account. Edits on Google+ may take a few minutes to show on your channel.

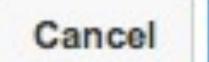

Edit on Google+

### click Cancel

#### Edit channel name

Your channel name is linked to your connected Google+ account. Edits on Google+ may take a few minutes to show on your channel.

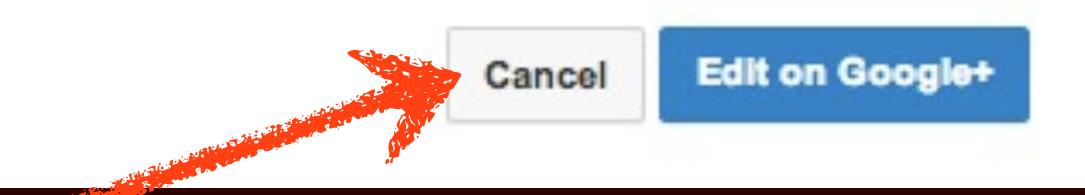

# Go to http://www.youtube.com/channel switcher

# Click Create a new channel

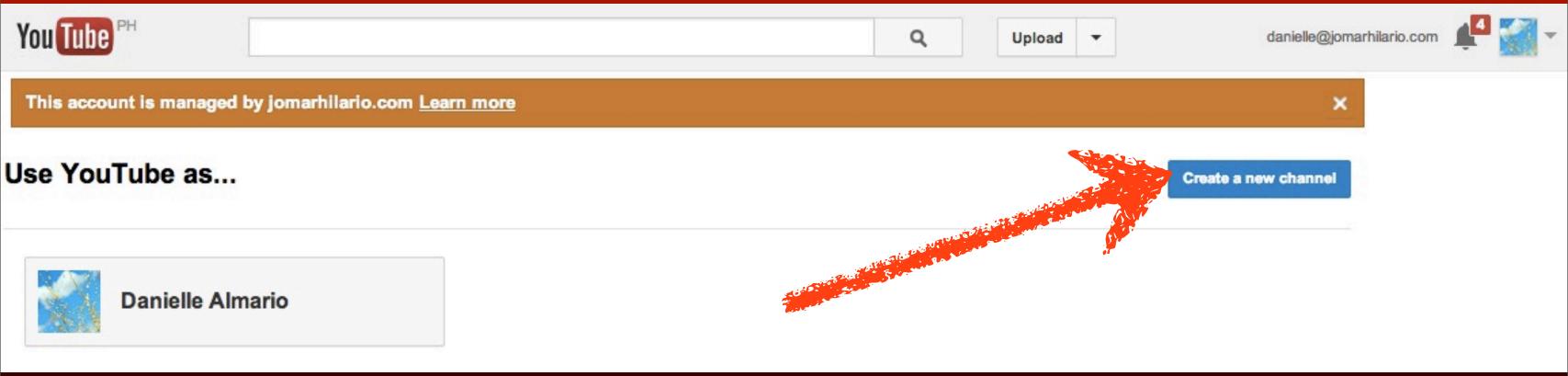

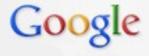

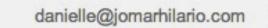

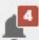

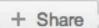

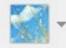

#### Create a new channel

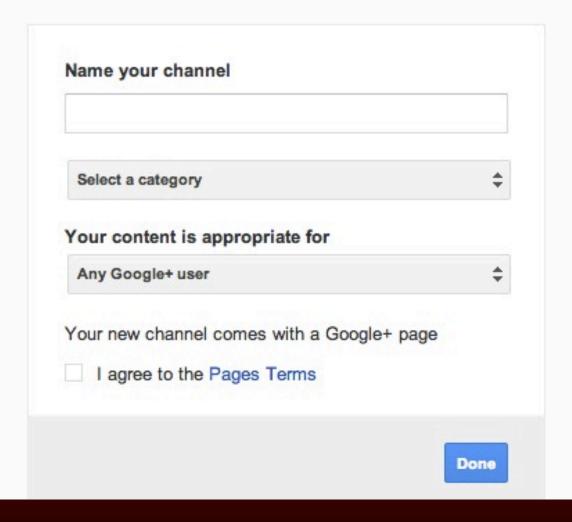

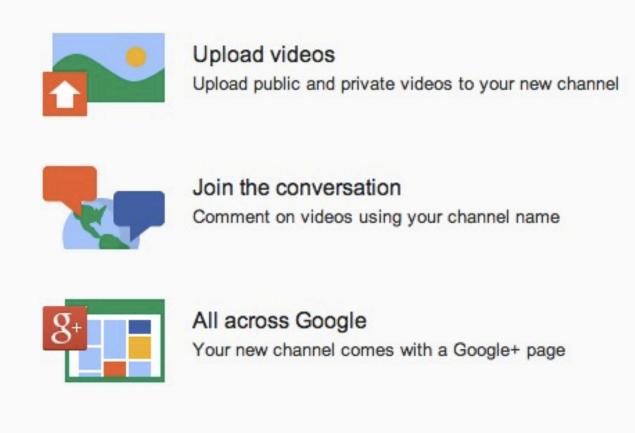

## Type your channel name

Name your channel

PinoyOnlineMarketers

### Select a category

Name your channel

Pinoy Online Marketers

Select a category

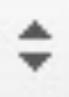

# Choose what's applicable

Product or Brand

Company, Institution or Organization

Arts, Entertainment or Sports

Other

### Choose your audience

#### Your content is appropriate for

Any Google+ user

Users 18 and older

Users 21 and older

Alcohol related

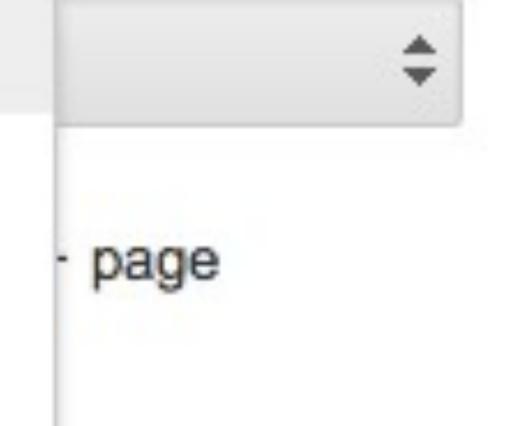

### Check lagree...

Your new channel comes with a Google+ page

Lagree to the Pages Terms

# Click Done

#### Create a new channel

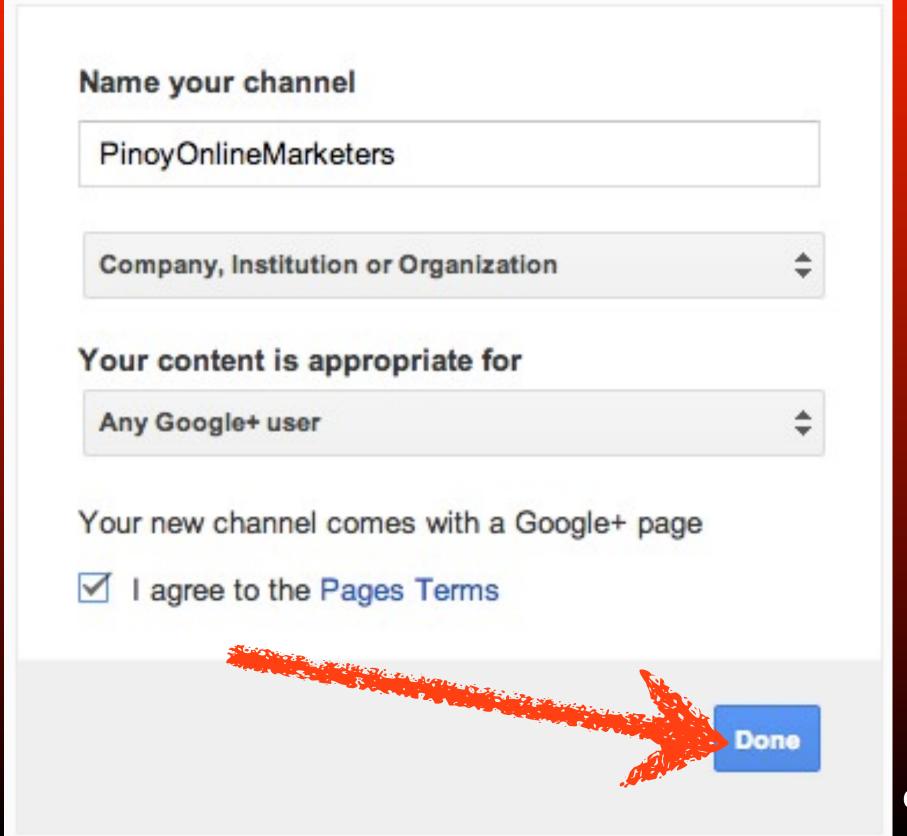

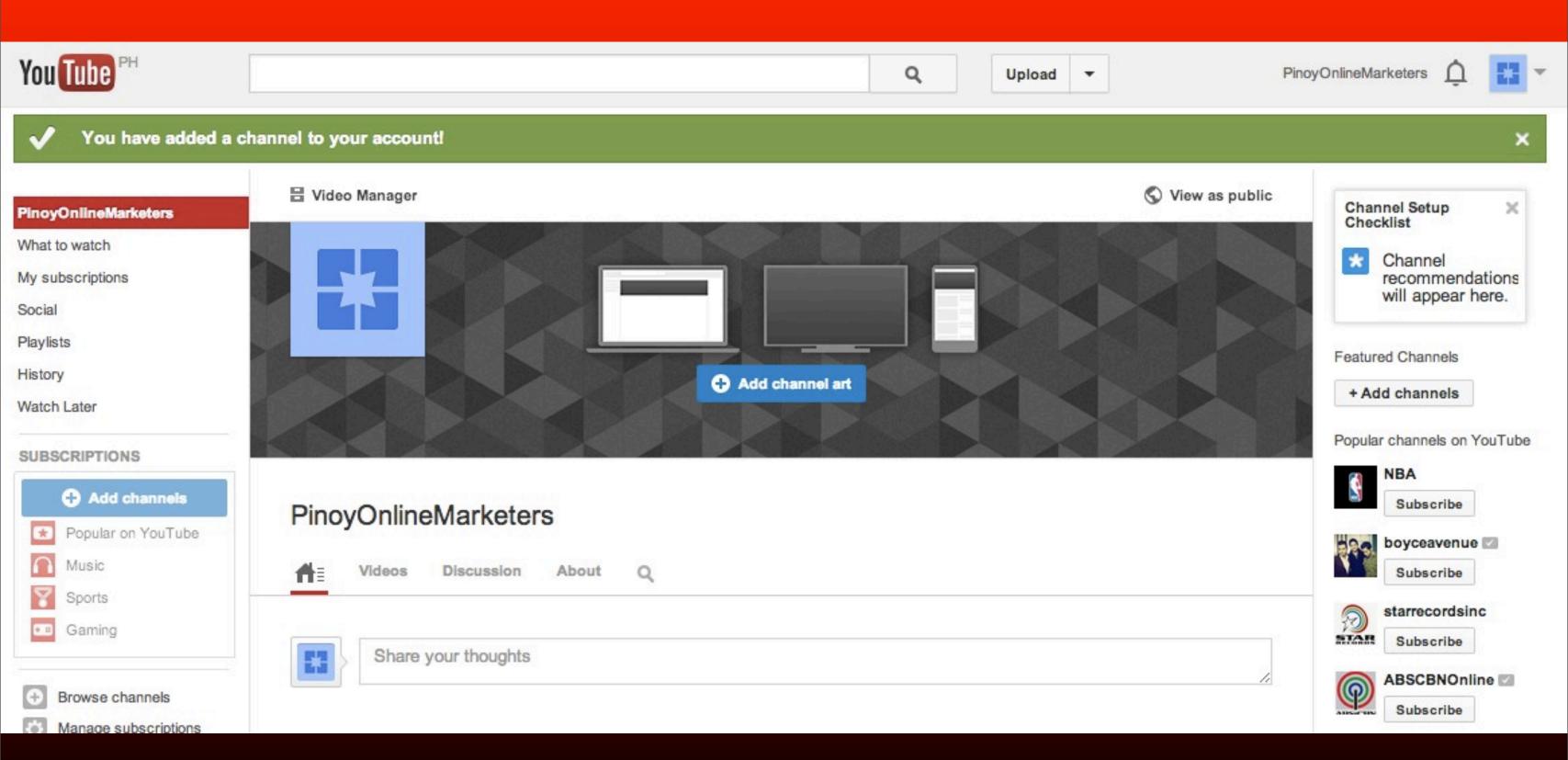

### Congratulations, you now have another channel calec

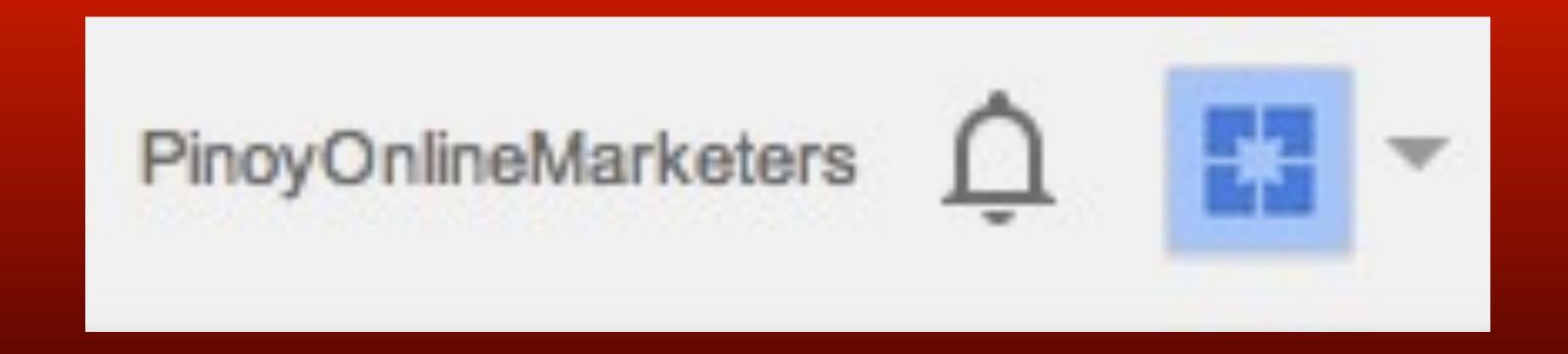

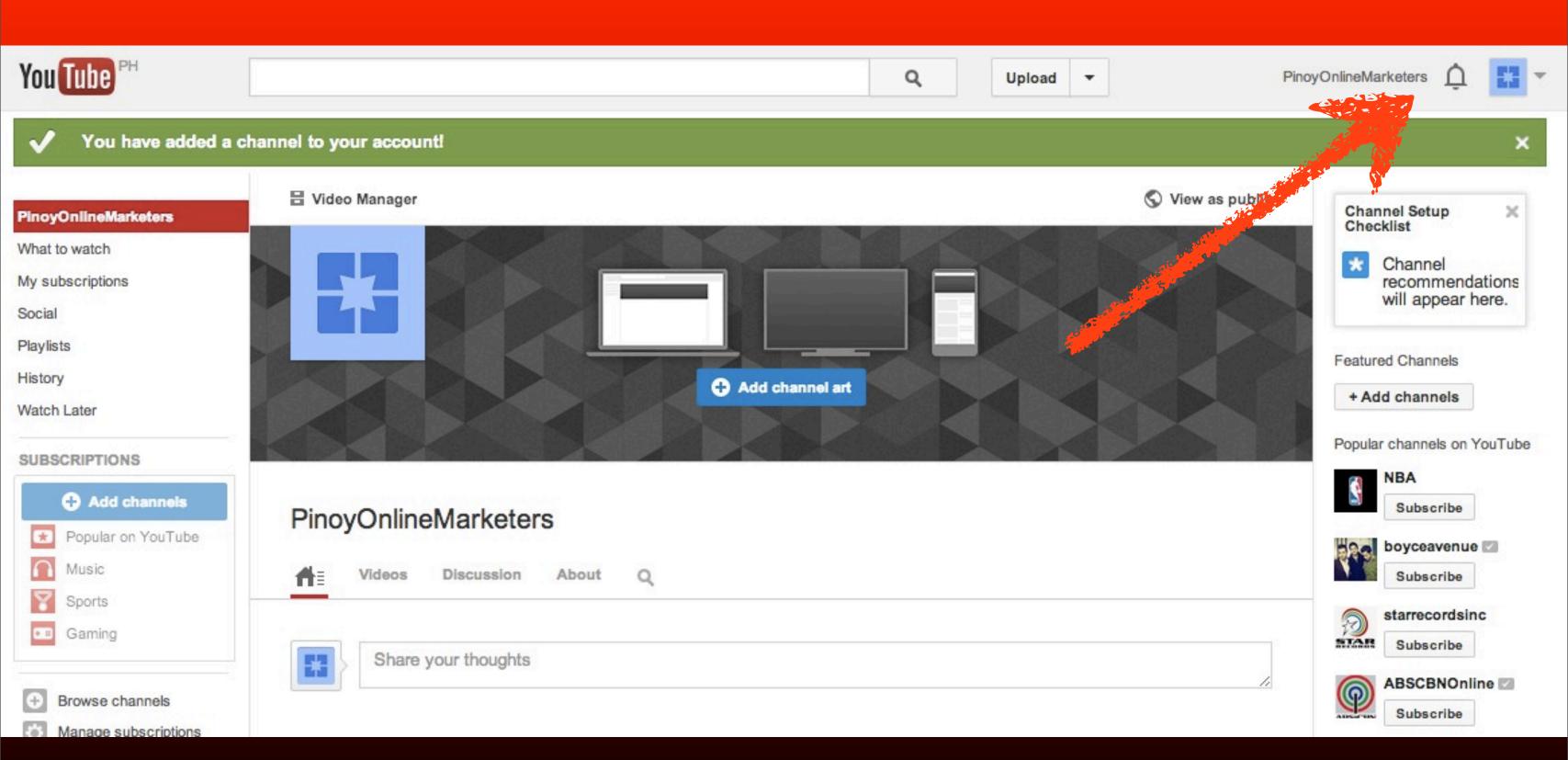

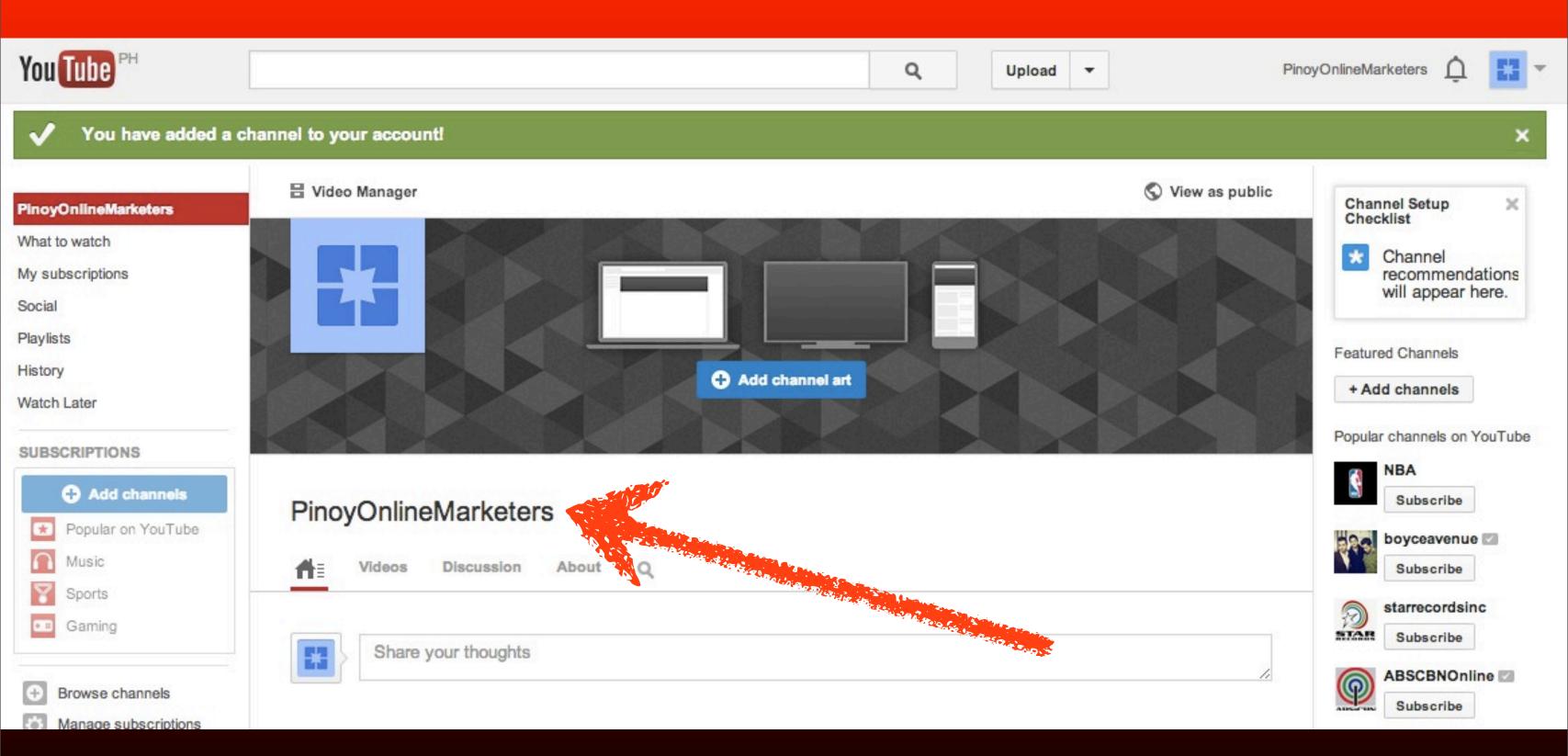

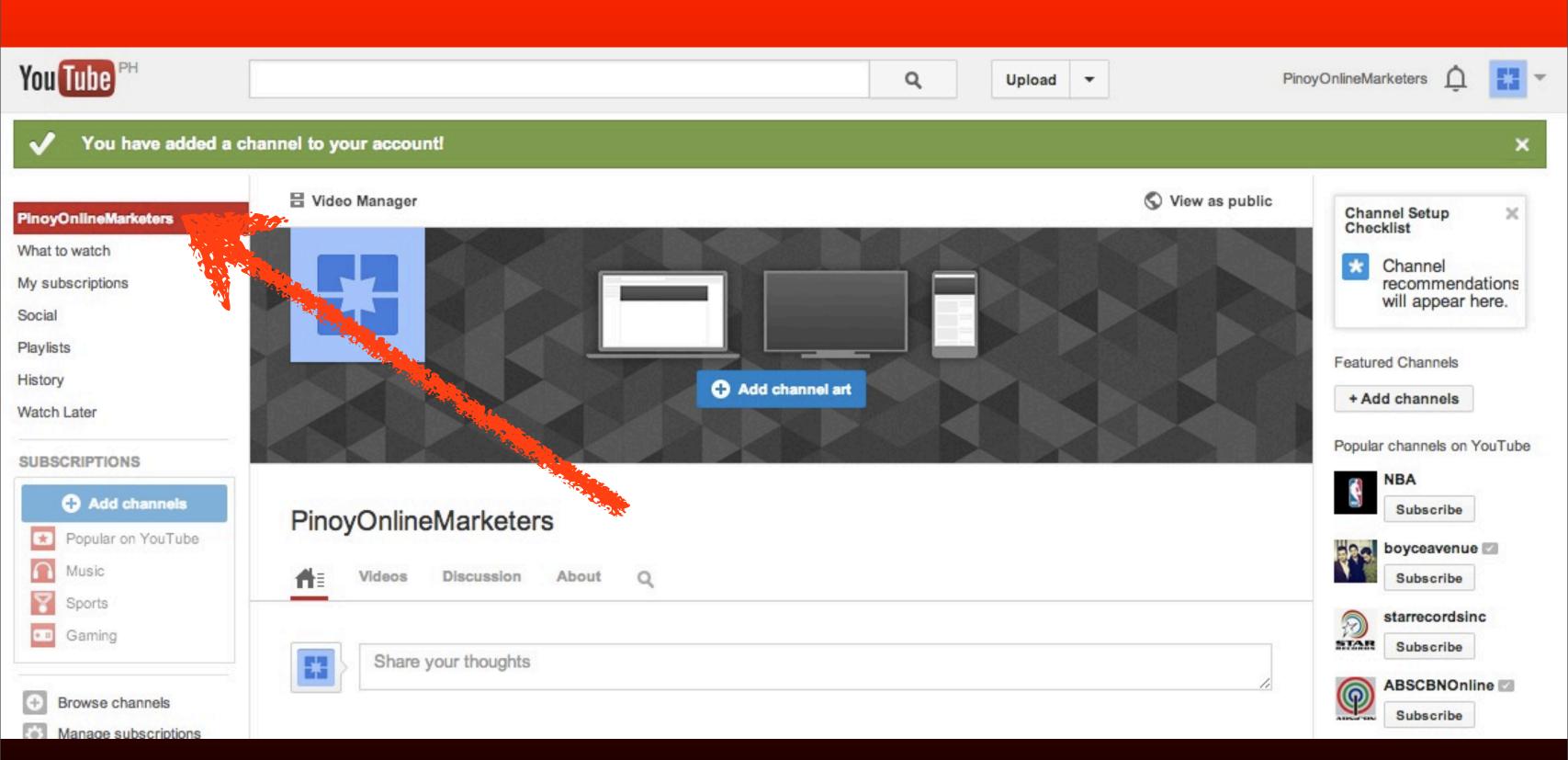

### You can switch back to your personal account anytime by clicking

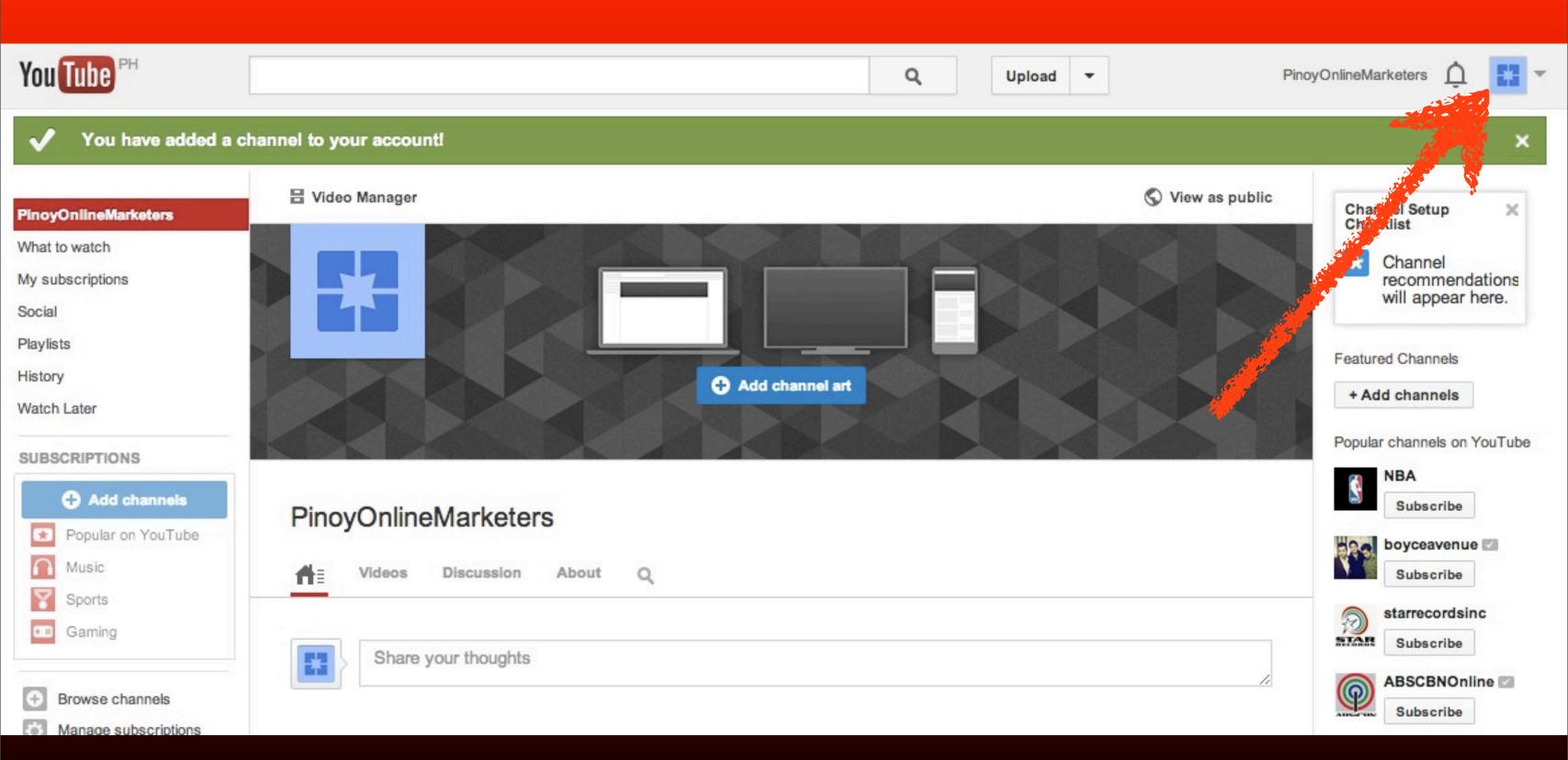

#### Pinoy Online Marketers

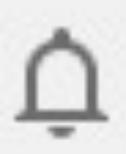

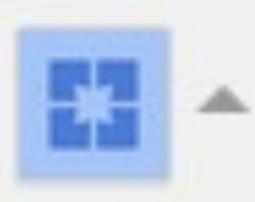

#### Google account

Page Google+ Managers Settings

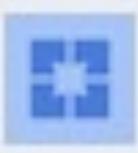

PinoyOnlineMarketers pinoyonlinemark-1...

Sign out Switch account

## Click Switch account

Page PinoyOnlineMarketers pinoyonlinemark-1...

Managers Sign out Settings Switch account

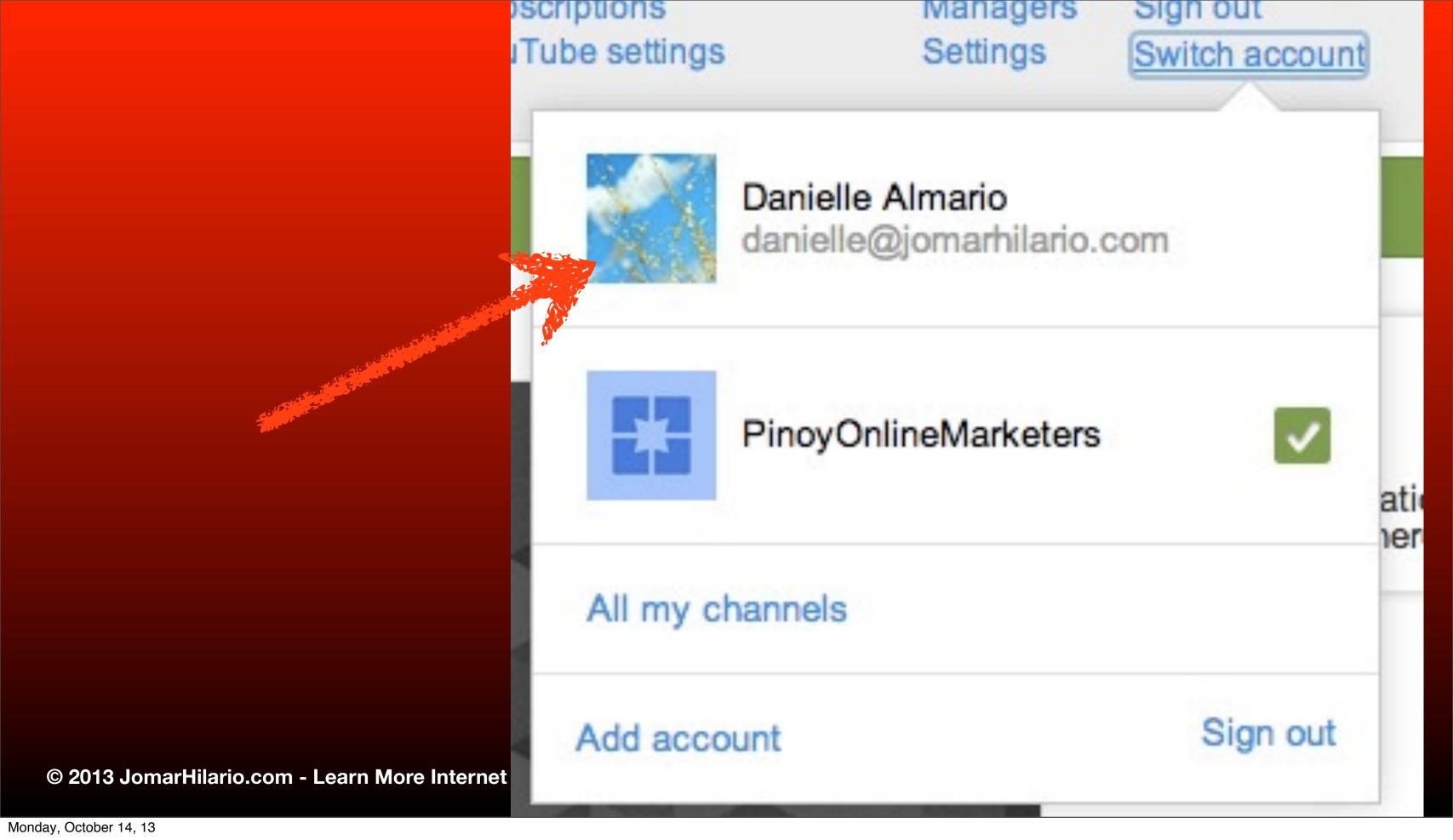

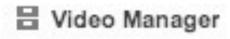

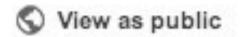

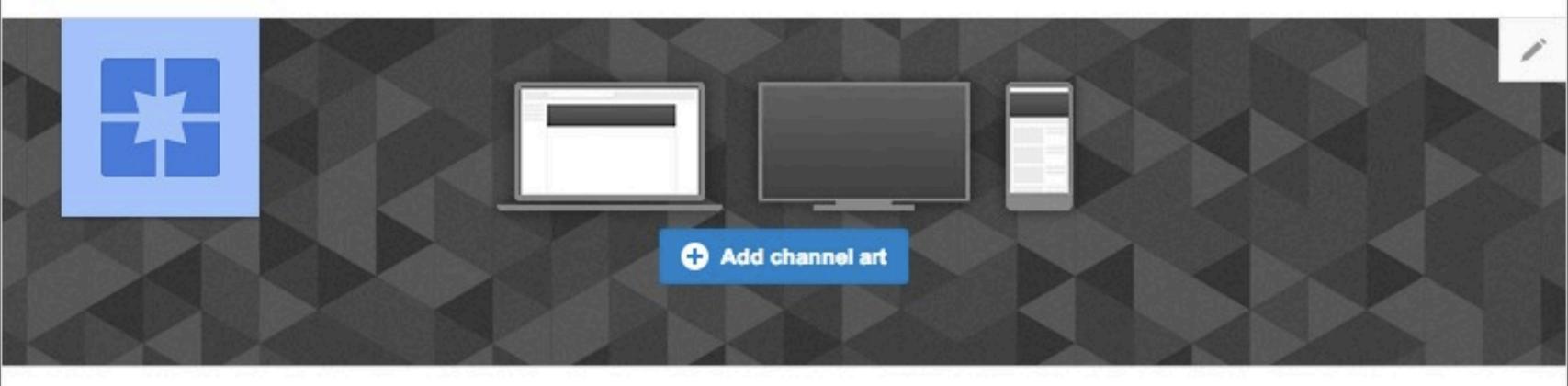

### PinoyOnlineMarketers

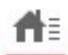

Videos

Discussion

About

Q

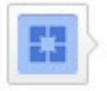

Share your thoughts

# You can customize this channel same way we did earlier

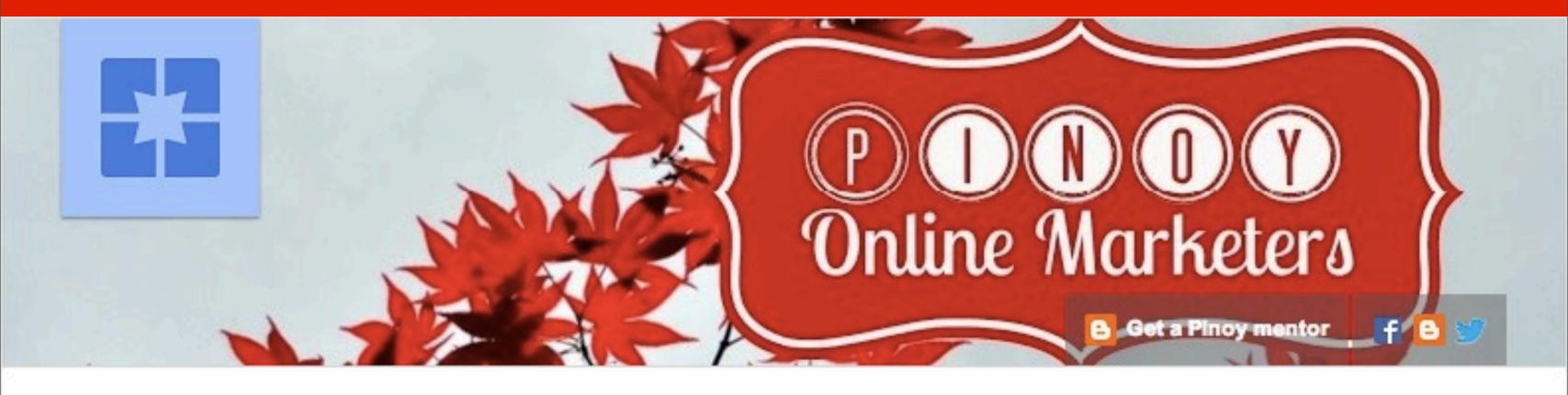

### PinoyOnlineMarketers

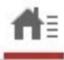

Videos

Discussion

About

Q

# Now, let's put some content inside your YouTube channel

### Click Videos

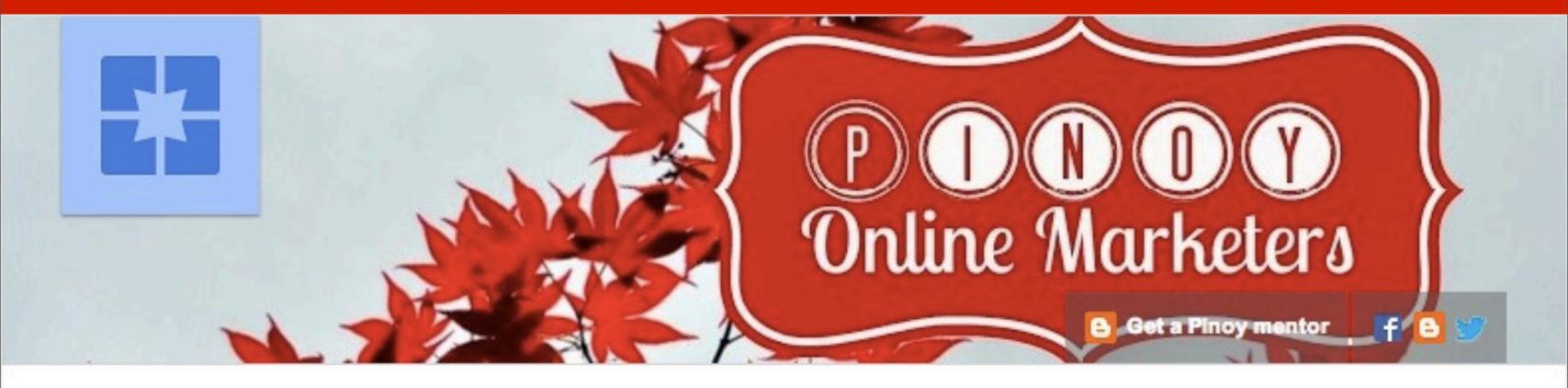

#### **PinoyOnlineMarketers**

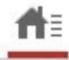

Videos

Sussion

About

Q

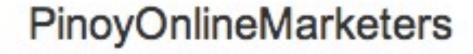

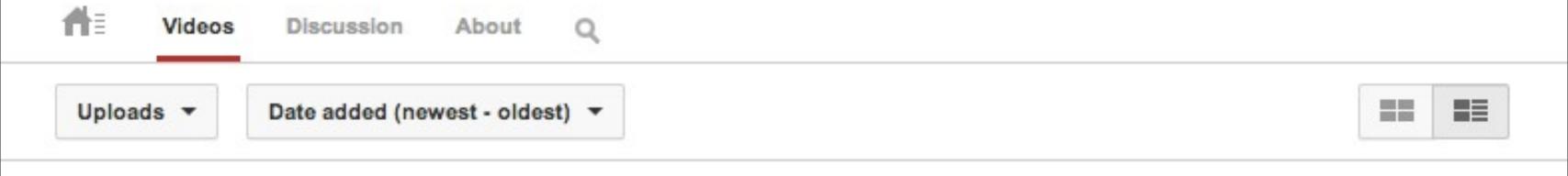

No videos yet!

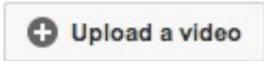

## Click Upload a video

#### PinoyOnlineMarketers

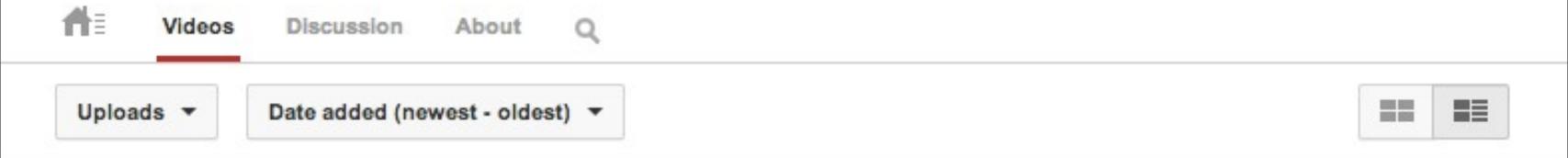

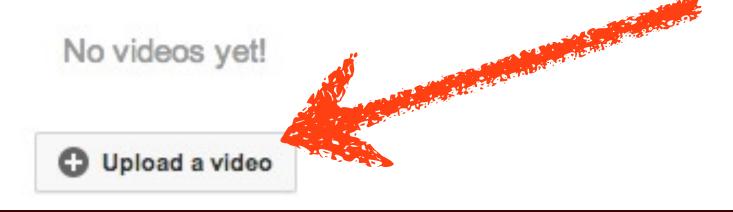

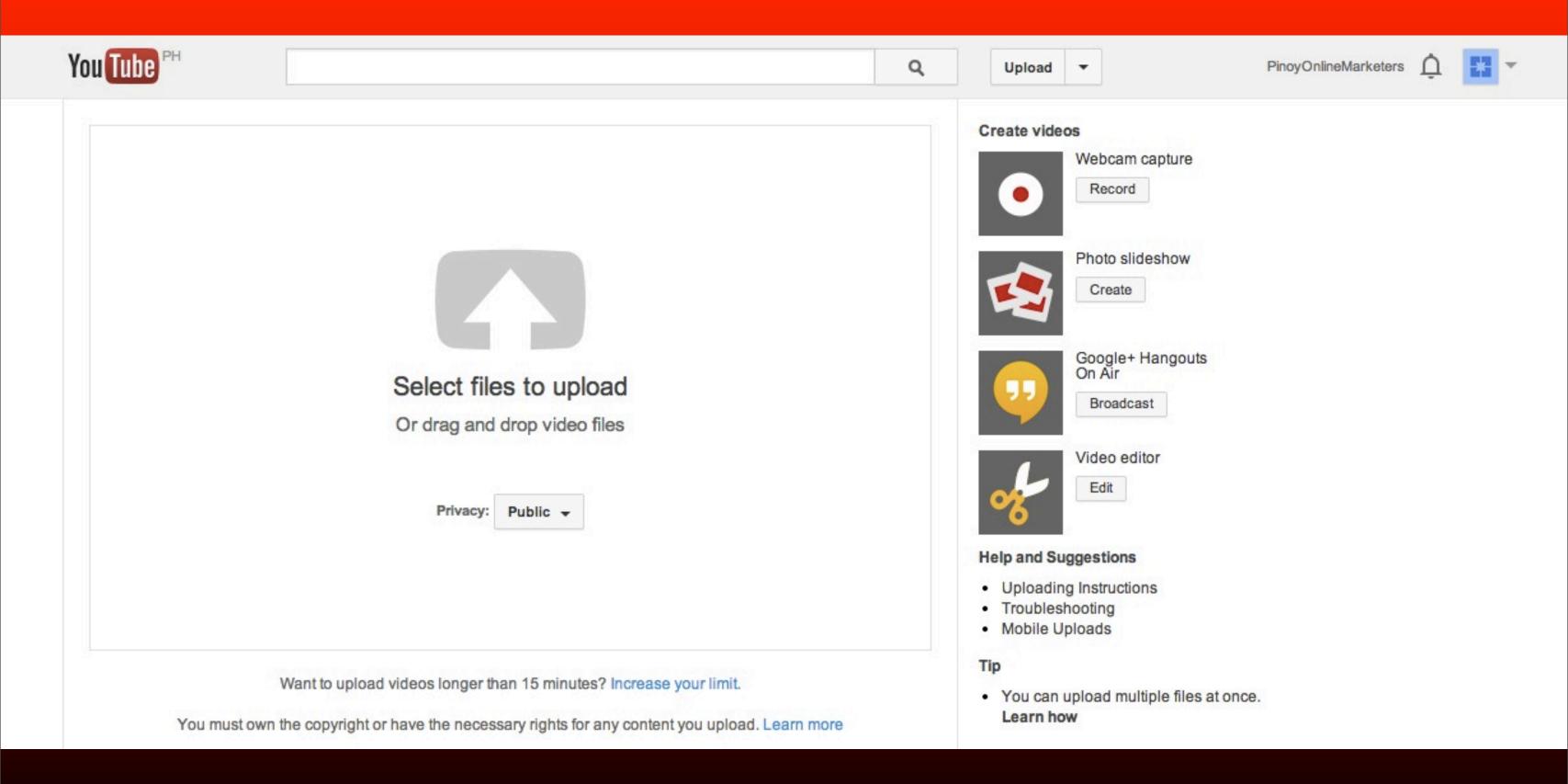

### Click Select files...

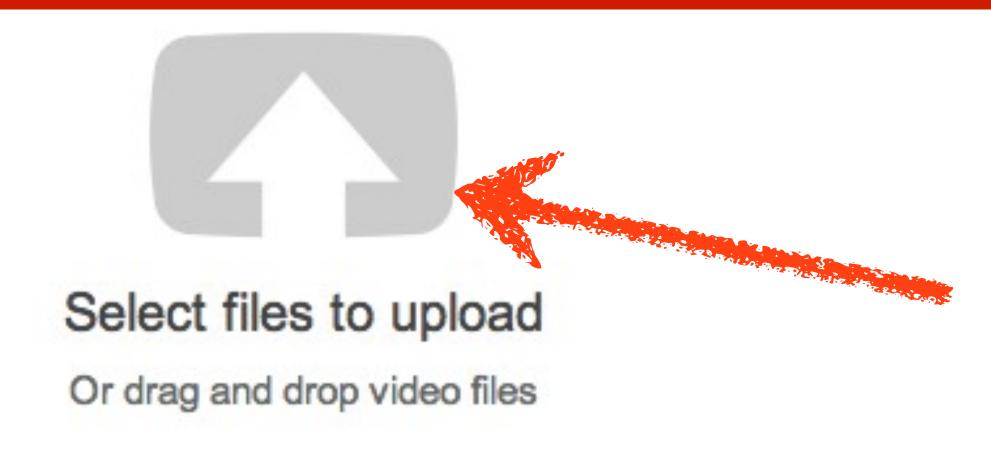

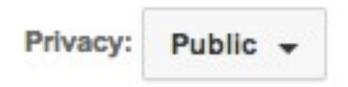

## Locate the file

| ■ ▼ Desktop                                              | Q Q           |        |      |
|----------------------------------------------------------|---------------|--------|------|
| Name                                                     | Date Modified | ▼ Size | Kin  |
| — Screen Shot 2013-10-14 at 6.44.49 PM                   | Today 6:44 PM | 30 KB  | Port |
| — Screen Shot 2013-10-14 at 6.40.11 PM                   | Today 6:40 PM | 32 KB  | Port |
| Screen Shot 2013-10-14 at 6.36.20 PM                     | Today 6:36 PM | 22 KB  | Port |
| <ul> <li>Screen Shot 2013-10-14 at 6.35.12 PM</li> </ul> | Today 6:35 PM | 20 KB  | Port |
| Screen Shot 2013-10-14 at 6.33.48 PM                     | Today 6:33 PM | 28 KB  | Port |
| Screen Shot 2013-10-14 at 6.31.11 PM                     | Today 6:31 PM | 27 KB  | Port |
| Screen Shot 2013-10-14 at 6.27.24 PM                     | Today 6:27 PM | 62 KB  | Port |
| Screen Shot 2013-10-14 at 6.25.17 PM                     | Today 6:25 PM | 40 KB  | Port |
| <pre>yt_pom.jpg</pre>                                    | Today 5:24 PM | 724 KB | JPEC |
| yt channelart                                            | Today 5:16 PM | 266 KB | JPEC |
| 5.jpg                                                    | Today 5:12 PM | 692 KB | JPEC |
| Screen Shot 2013-10-14 at 4.32.11 PM                     | Today 4:32 PM | 152 KB | Port |
| Screen Shot 2013-10-14 at 4.29.55 PM                     | Today 4:30 PM | 363 KB | Port |
| Screen Shot 2013-10-14 at 4.12.06 PM                     | Today 4:12 PM | 74 KB  | Port |
| Screen Shot 2013-10-14 at 4 07 26 PM                     | Today 4:07 PM | 25 KR  | Port |

Cancel

Open

## Click Open

|                                                          | Q               |            |      |
|----------------------------------------------------------|-----------------|------------|------|
| Name                                                     | Date Modified   | ▼ Size     | Kin  |
| — Screen Shot 2013-10-14 at 6.44.49 PM                   | Today 6:44 PM   | 30 KB      | Port |
| — Screen Shot 2013-10-14 at 6.40.11 PM                   | Today 6:40 PM   | 32 KB      | Port |
| Screen Shot 2013-10-14 at 6.36.20 PM                     | Today 6:36 PM   | 22 KB      | Port |
| <ul> <li>Screen Shot 2013-10-14 at 6.35.12 PM</li> </ul> | Today 6:35 PM   | 20 KB      | Port |
| — Screen Shot 2013-10-14 at 6.33.48 PM                   | Today 6:33 PM   | 28 KB      | Port |
| Screen Shot 2013-10-14 at 6.31.11 PM                     | Today 6:31 PM   | 27 KB      | Port |
| Screen Shot 2013-10-14 at 6.27.24 PM                     | Today 6:27 PM   | 62 KB      | Port |
| Screen Shot 2013-10-14 at 6.25.17 PM                     | Today 6:25 PM   | 40 KB      | Port |
| yt_pom.jpg                                               | Today 5:24 PM   | 724 KB     | JPEC |
| yt channelart                                            | Today 5:16 PM   | 266 KB     | JPEC |
| 5.jpg                                                    | Today 5:12 PM   | 692 KB     | JPEC |
| Screen Shot 2013-10-14 at 4.32.11 PM                     | Today 4:32 PM   | 152 KB     | Port |
| Screen Shot 2013-10-14 at 4.29.55 PM                     | Toda, 30 PM     | 363 KB     | Port |
| Screen Shot 2013-10-14 at 4.12.06 PM                     | Today 4:12 Pivi | 74 KB      | Port |
| Screen Shot 2013-10-14 at 4 07 26 PM                     | Today 4:07 PM   | 25 KR      | Port |
| Privacy: Public w                                        |                 | Cancel Ope | en   |

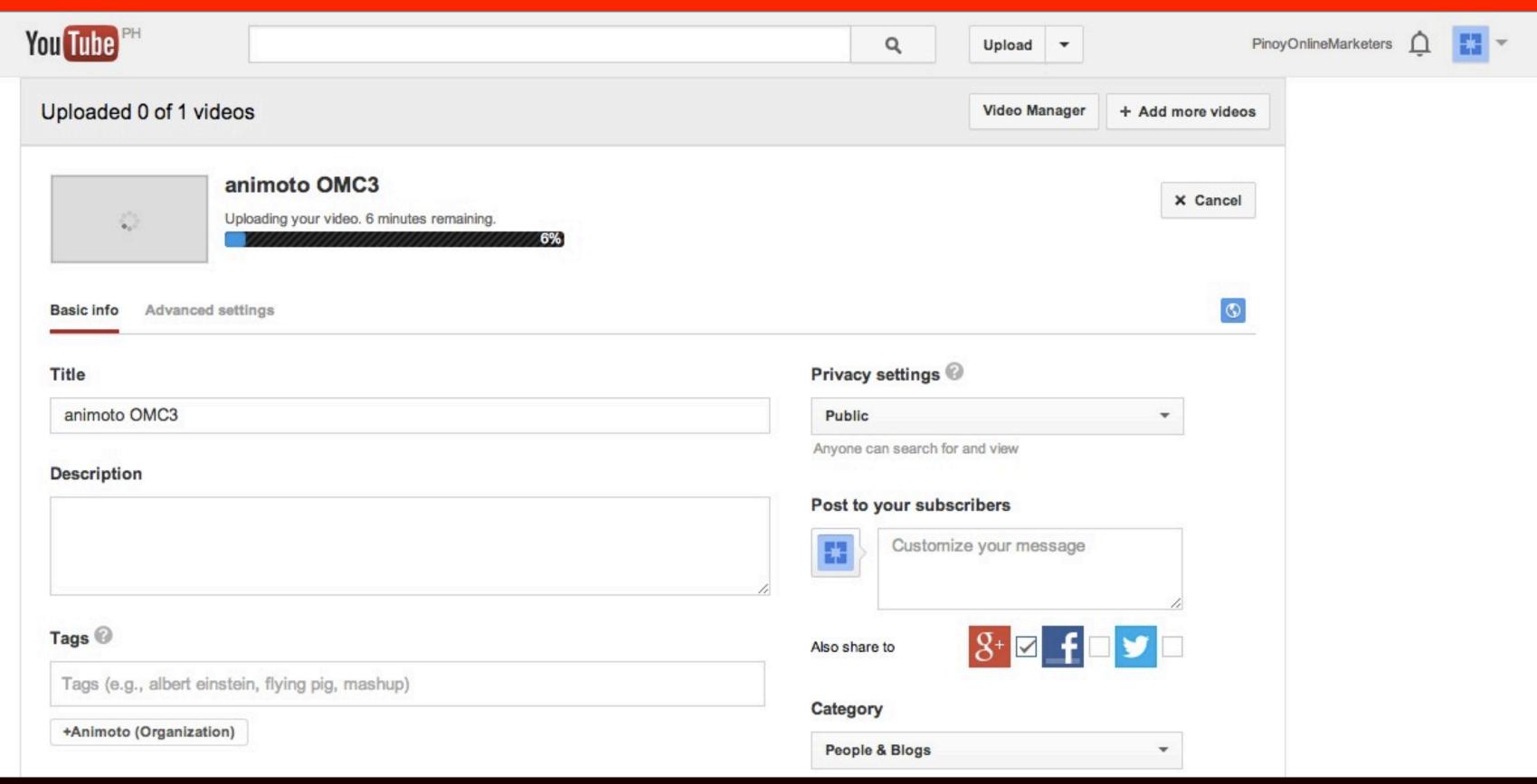

## You'll see a progress bar as it uploads

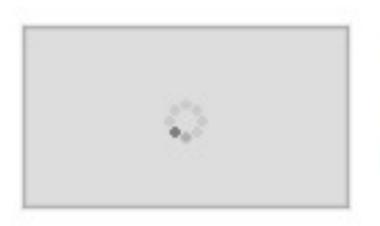

#### animoto OMC3

Uploading your video. 5 minutes remaining. Your video will be live at: http://youtu.be/met4\_9i8doo

Basic info

Advanced settings

## Once done, it displays Upload complete

Upload complete

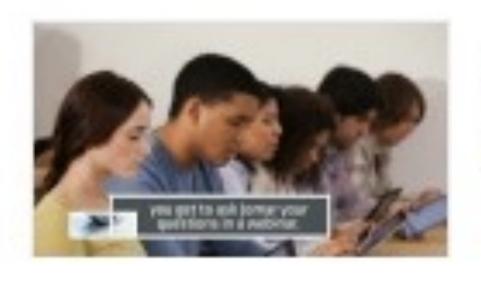

animoto OMC3

Upload complete! Your video will be live at: http://youtu.be/met4\_9i8doo

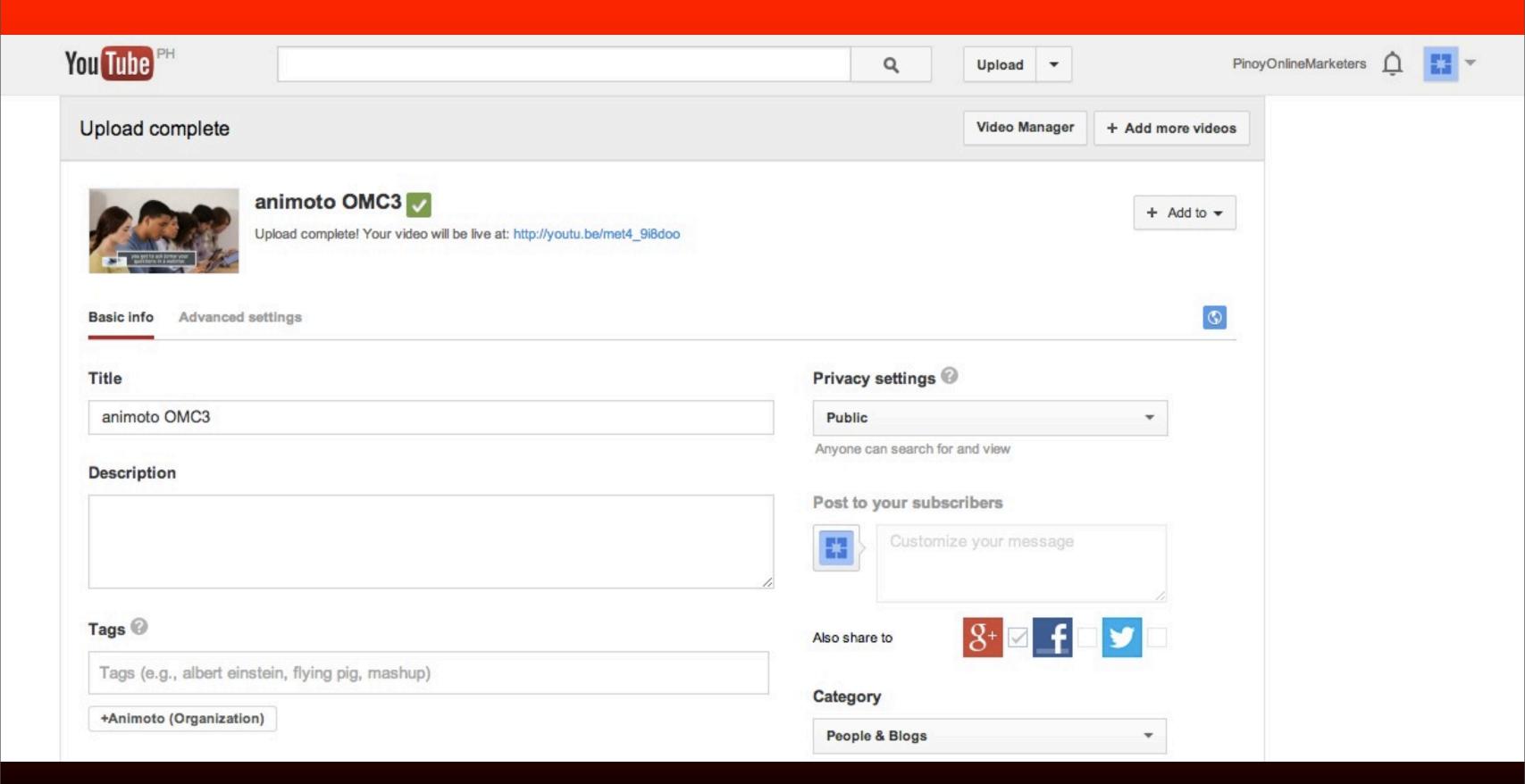

## You can edit your video's settings:

## Type a title

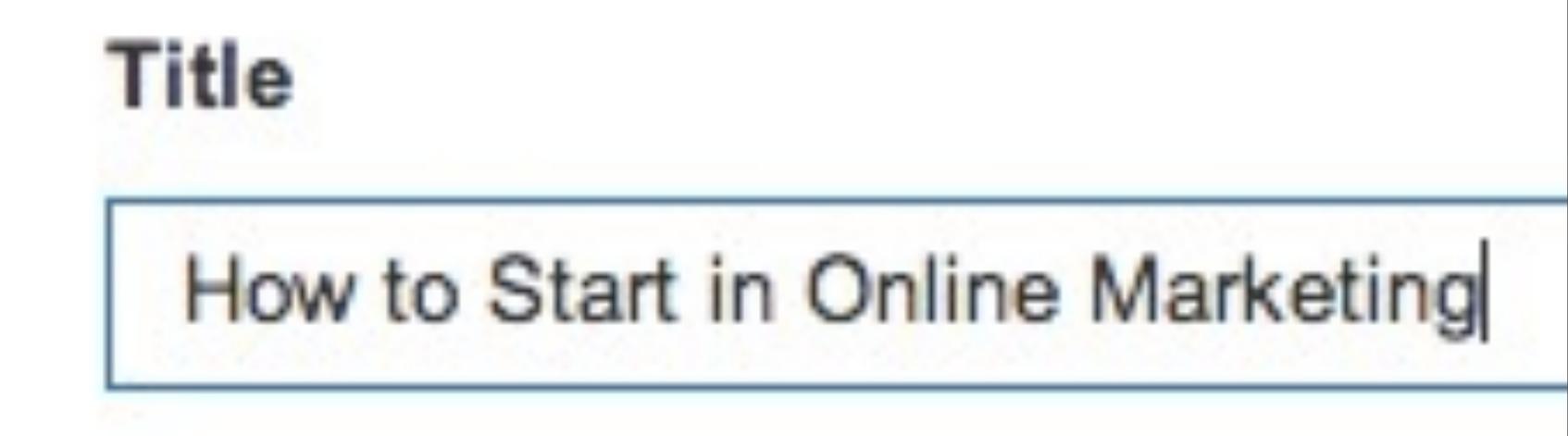

## Enter description

#### Description

Have you ever dreamed of having an online business that will create an income for you to allow you to spend more time with your family, live anywhere in the world, in a lifestyle you choose?

If this is what you want then the Online Mentoring Club is for you

## Enter your video's tags or keywords

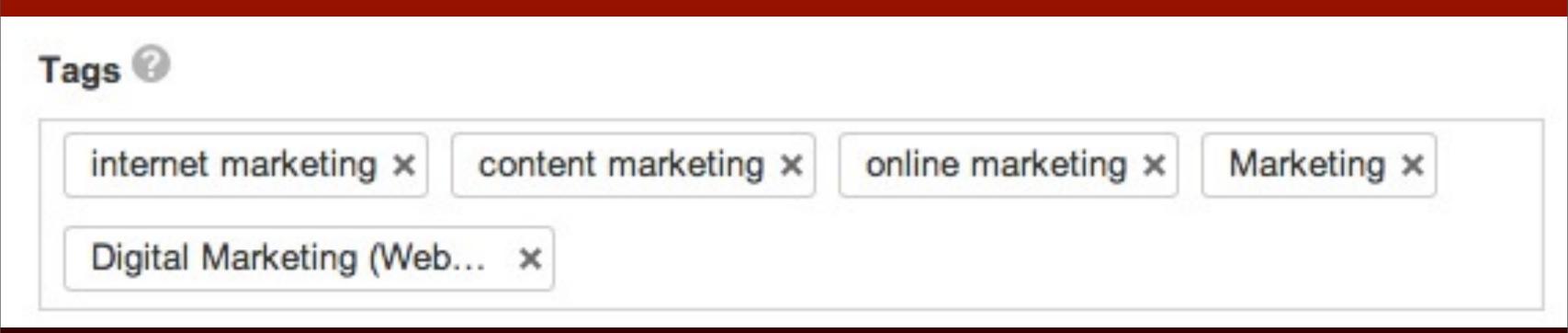

### Select a thumbnail

### Video thumbnails @

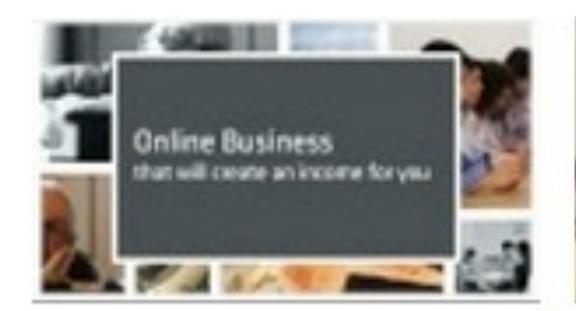

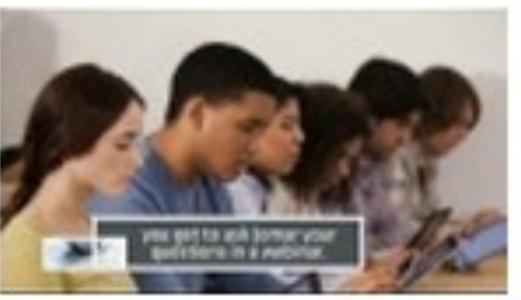

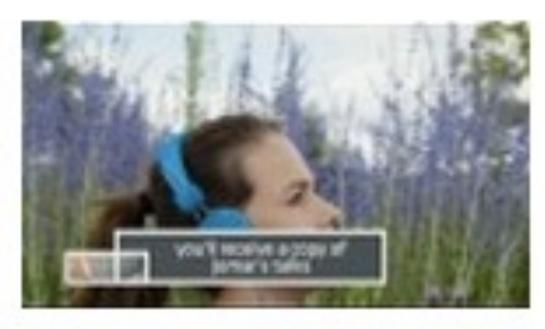

### Click Set as thumbnail

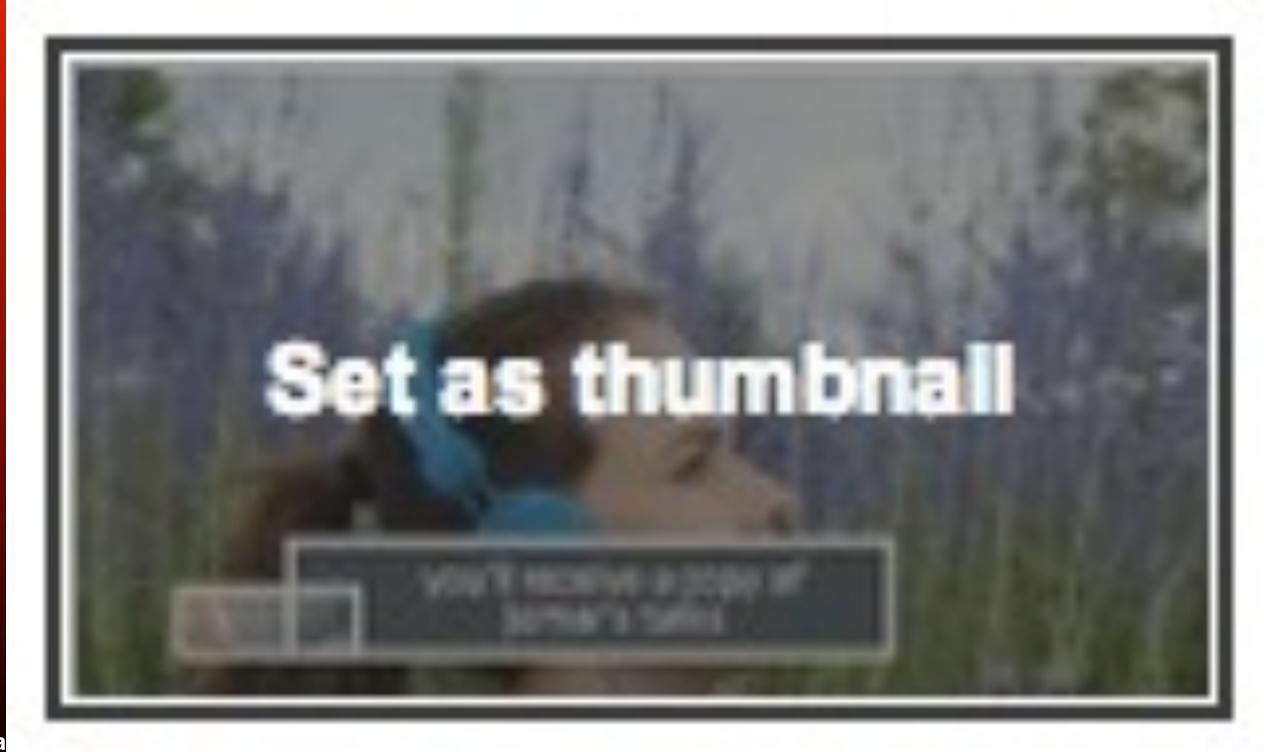

© 2013 Joma

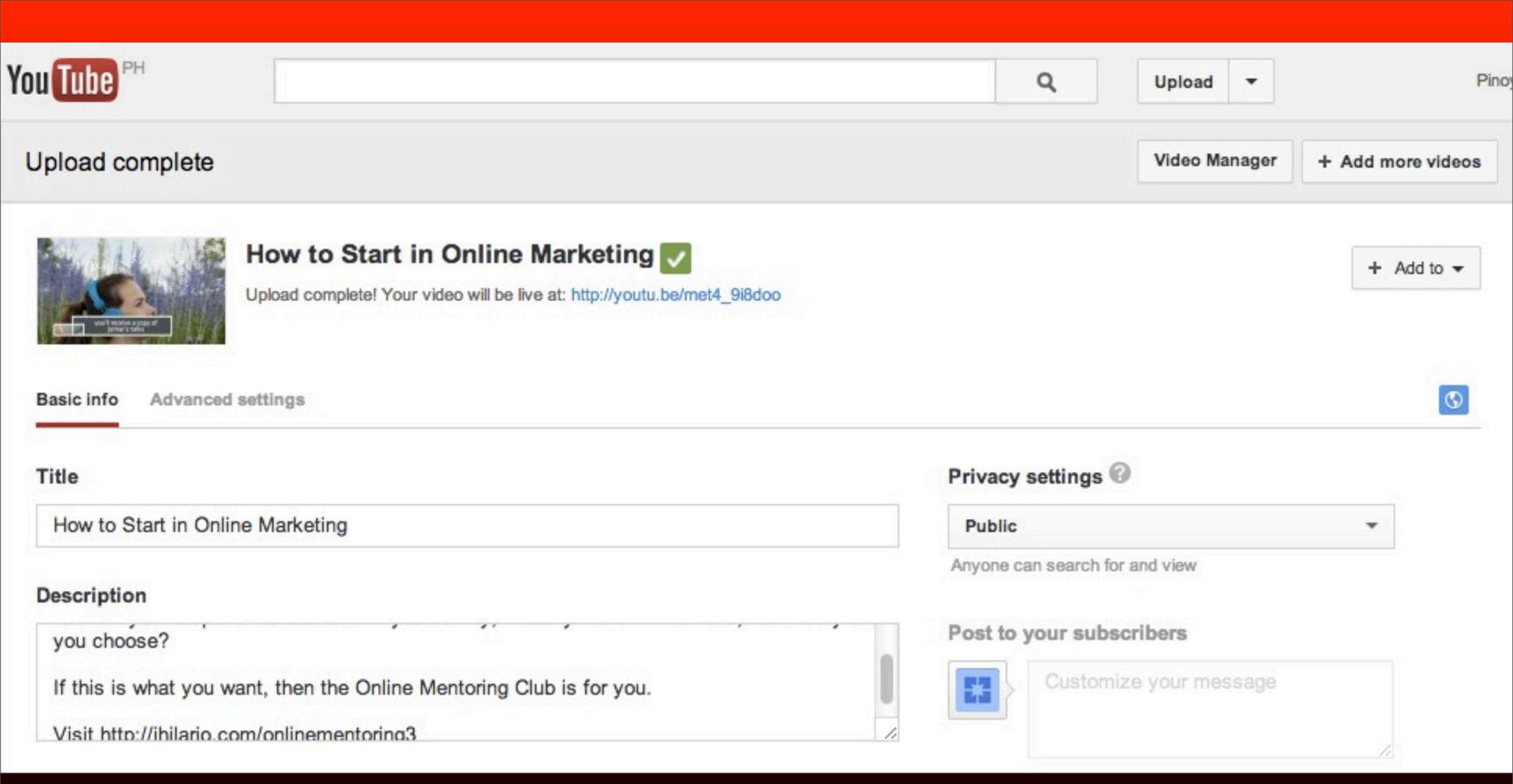

## Settings are saved automatically

# You can view the video you uploaded by clicking here

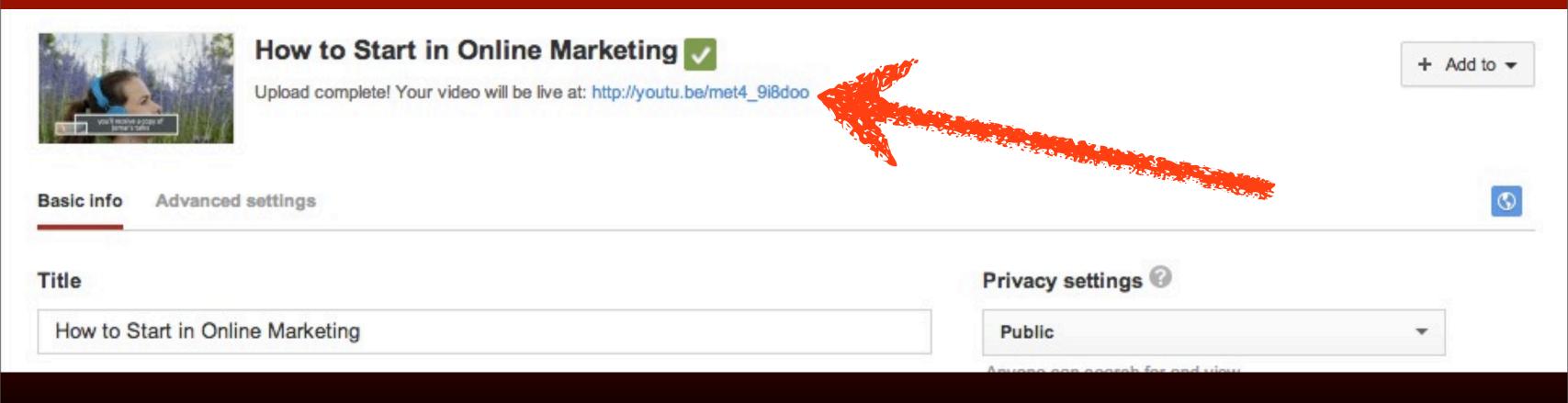

## Congrats. You have now uploaded a video in your YouTube channel.

## "There is no substitute for hard Work - Thomas Edison

### Photo Credit

http://500px.com/photo/22492771